# **INSTRUKCJA KOMPUTERA A LIENWARE® M17x MOBILE**

## Uwagi, przestrogi i ostrzeżenia

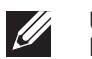

UWAGA: UWAGA wskazuje ważną informację, która pomoże Ci lepiej korzystać z komputera.

PRZESTROGA: PRZESTROGA wskazuje potencjalne zagrożenie uszkodzeniem sprzętu lub utraty danych w przypadku nieprzestrzegania instrukcji.

OSTRZEŻENIE: OSTRZEŻENIE informuje o sytuacjach, w których występuje ryzyko uszkodzenia sprzętu, obrażeń lub śmierci.

Ten produkt zawiera technologię ochrony przed kopiowaniem, która jest chroniona przez patenty w USA i inne prawa własności intelektualnej firmy Rovi Corporation. Przetwarzanie wsteczne i dezasemblacja są zabronione.

Treść niniejszego dokumentu może ulec zmianie bez uprzedniego powiadomienia.

#### © 2011 Dell Inc. Wszelkie prawa zastrzeżone.

Powielanie tych materiałów w jakikolwiek sposób bez pisemnego zezwolenia firmy Dell Inc. jest surowo zabronione.

Znaki towarowe użyte w niniejszym podręczniku: Nazwa Alienware, AlienFX i logo AlienHead są znakami towarowymi lub zastrzeżonymi znakami towarowymi należącymi do firmy Alienware Corporation.; Dell jest znakiem towarowym należącym do firmy Dell Inc.; Microsoft i Windows są znakami towarowymi lub zastrzeżonymi znakami towarowymi należącymi do firmy Microsoft Corporation w Stanach Zjednoczonych i/lub innych krajach; Intel i Intel SpeedStep są zastrzeżonymi znakami towarowymi, a Core jest znakiem towarowym należącym do firmy Intel Corporation w Stanach Zjednoczonych i/lub innych krajach; Blu-ray Disc jest znakiem towarowym należącym do firmy Blu-ray Disc Association; Bluetooth jest zastrzeżonym znakiem towarowym należącym do firmy Bluetooth SIG, Inc.; Phoenix FailSafe i jest znakiem towarowym należącym do firmy Phoenix Technologies Ltd.

Podręcznik może zawierać także inne znaki towarowe i nazwy towarowe, odnoszące się do podmiotów posiadających prawa do tych znaków i nazw lub do ich produktów. Dell Inc. zrzeka się wszelkich praw własności do innych znaków towarowych, niż znaki towarowe stanowiące własność Dell Inc.

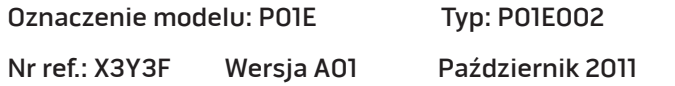

## Spis treści

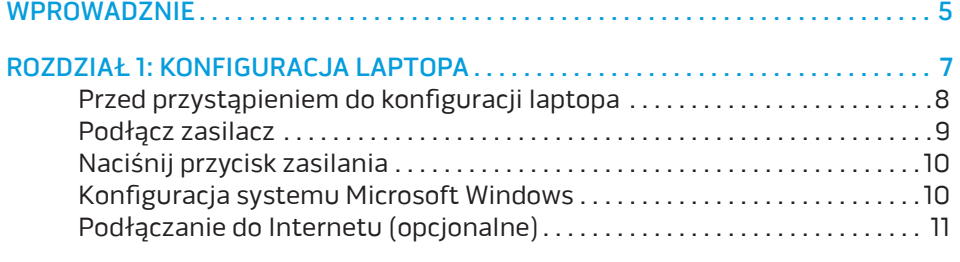

## [ROZDZIAŁ 2: ZAPOZNANIE Z NOWYM LAPTOPEM . .](#page-12-0) 13 Widok z przodu [. . . . . . . . . . . . . . . . . . . . . . . . . . . . . . . . . . . . . . . . . . . . . . . . . . . . 14](#page-13-0)

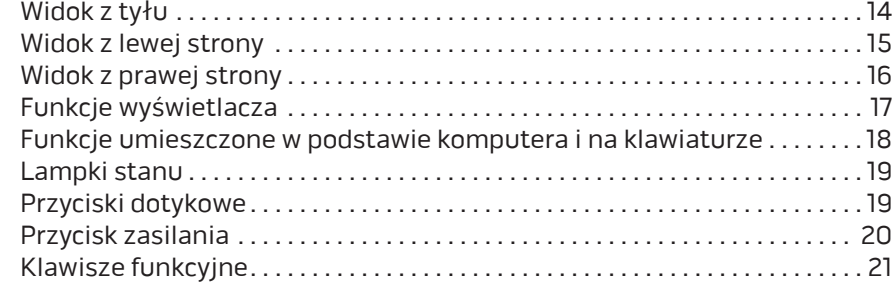

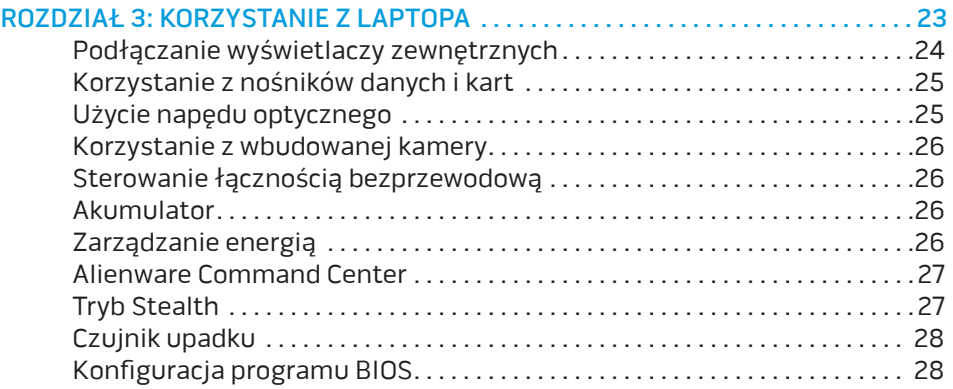

#### ROZDZIAŁ 4: INSTALACJA LUB USUWANIE PODZESPOŁÓW . . . . . . . . . . . . . . . 33

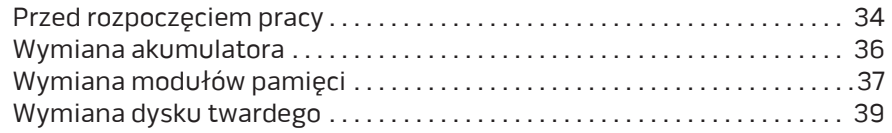

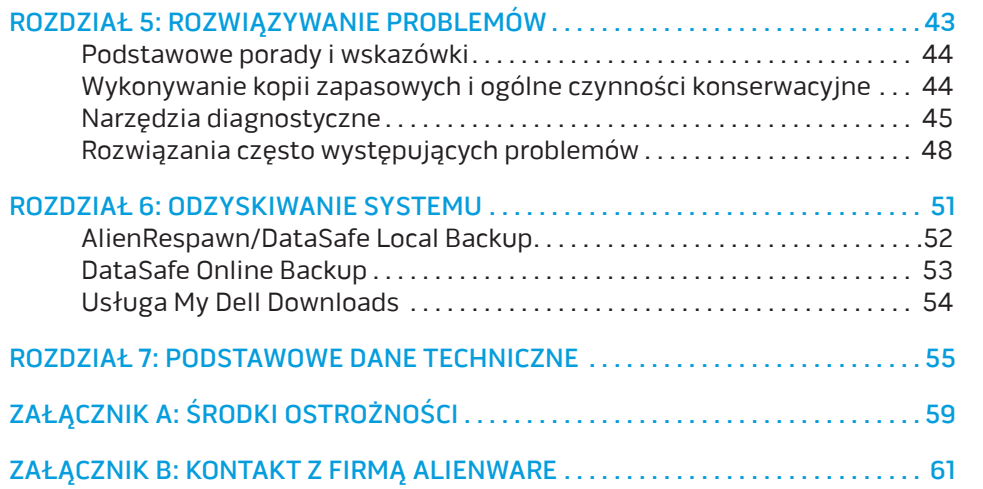

## <span id="page-4-0"></span>WPROWADZENIE  $775$  XX $1775$  X $78$

Drogi Kliencie Alienware,

Witamy w rodzinie użytkowników Alienware. Cieszymy się, że dołączasz do rosnącej liczby wytrawnych użytkowników tego wydajnego sprzętu komputerowego.

Inżynierowie firmy Alienware, którzy stworzyli ten komputer zapewniają, że jest to odpowiednio zoptymalizowane i wydajne urządzenie, które w pełni wykorzystuje swój potencjał. Tworzymy komputery w jednym, niezłomnym celu: Tworzyć jak dla siebie samych. Inżynierowie nie spoczną, dopóki nasz nowy komputer nie spełni lub przekroczy naszych bardzo wymagających kryteriów!

Poddaliśmy ten komputer wymagającym testom w celu zapewnienia użytkownikowi najwyższych poziomów wydajności. Oprócz standardowego okresu wypalania, komputer został poddany testom przy zastosowaniu rzeczywistych narzędzi, takich jak syntetyczne testy wydajności.

Zachęcamy do podzielenia się z nami Waszymi opiniami dotyczącymi nowego komputera, dlatego prosimy o kontakt z firmą Alienware, za pośrednictwem poczty e-mail lub telefonu, w przypadku pytań lub wątpliwości. Nasz cały zespół dzieli Wasz entuzjazm dotyczący nowych technologii i mamy nadzieję, że ten nowy komputer przyniesie Państwu tyle radości ile nam przyniosło tworzenie tego produktu.

Z poważaniem,

Zespół firmy Alienware

## <span id="page-6-0"></span>**CHAPTER TO A PORTANG 1: SETTING YOUR LAPTOP** ROZDZIAŁ 1: KONFIGURACJA LAPTOPA

## <span id="page-7-0"></span>Przed przystąpieniem do konfiguracji laptopa

#### Gratulujemy zakupu komputera Alienware® M17x!

Przed włączeniem swojego nowego laptopa przeczytaj wszystkie instrukcje dotyczące bezpieczeństwa i konfiguracji. Rozpocznij od ostrożnego otwarcia pudełka i wyjęcia wszystkich dostarczonych komponentów. Przed rozpoczęciem konfiguracji laptopa lub jego komponentów upewnij się, że sprawdziłeś wszystkie elementy pod względem fizycznych uszkodzeń, które mogły powstać podczas transportu. Zgłoś jakiekolwiek uszkodzone elementy do działu obsługi klienta niezwłocznie po otrzymaniu przesyłki. Uszkodzenia powstałe w trakcie transportu muszą zostać zgłoszone w przeciągu 5 dni od otrzymania przesyłki, w innym przypadku zgłoszenie nie będzie honorowane.

Przed rozpoczęciem konfiguracji laptopa lub komponentów, sprawdź na dołączonej fakturze, czy wszystkie zamówione elementy zostały dostarczone. Zgłoś braki komponentów do działu obsługi klienta w przeciągu 5 dni od otrzymania przesyłki. Zgłoszenia brakujących części złożone po terminie 5 dni od otrzymania przesyłki nie będą honorowane. Poniżej wymieniono niektóre z części, które należy sprawdzić:

- Zasilacz i kabel zasilania laptopa
- Klucz płyty CD systemu Microsoft znajdujący się na dolnej części laptopa
- Monitor z kablem zasilania i kablem wideo (jeżeli został zamówiony)
- Klawiatura (jeżeli została zamówiona)
- Mysz (jeżeli została zamówiona)
- Głośniki i subwoofer (jeżeli zostały zamówione)
- Joystick (jeżeli został zamówiony)

Do podłączenia kabli urządzeń peryferyjnych do laptopa może być potrzebny mały płaski i/lub gwiazdkowy śrubokręt.

## Dokumentacja produktu i nośniki

Dokumentacja dostarczana z laptopem Alienware® laptop ma za zadanie udzielenie odpowiedzi na wiele pytań, które mogą się pojawić w miarę odkrywania funkcji nowego laptopa. W dokumentacji można znaleźć informacje techniczne lub ogólne, które będą przydatne w razie wystąpienia pytań w przyszłości oraz pomocą w znalezieniu odpowiedzi i rozwiązań. Odnośniki w niektórych rozdziałach dokumentacji prowadzą do dołączonego nośnika, który jest potrzebny do wykonania określonych zadań. Pracownicy naszego działu pomocy technicznej są zawsze do Państwa dyspozycji.

## <span id="page-8-0"></span>Ustawienie laptopa

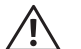

OSTRZEŻENIE: Nie wolno umieszczać laptopa w pobliżu lub nad grzejnikiem albo wylotem gorącego powietrza. Jeżeli laptop jest umieszczony w szafce należy upewnić się, że jest zapewniona odpowiednia wentylacja. Nie umieszczać laptopa w miejscach o dużej wilgotności lub obszarach, w których laptop będzie narażony na działanie deszczu lub wody. Należy uważać, aby nie dopuścić do rozlania płynu na powierzchni lub przeniknięcia do wnętrza laptopa.

W trakcie ustawiania laptopa należy pamiętać, aby:

- Komputer był umieszczony na płaskiej i stabilnej powierzchni.
- Złącza kabli zasilania i innych nie były zablokowane pomiędzy laptopem i ścianą lub innym przedmiotem.
- Nie było ograniczenia przepływu powietrza z przodu, za lub pod laptopem.
- Wokół laptopa występowała wystarczająca przestrzeń, zapewniająca łatwy dostęp do napędów optycznych i innych zewnętrznych urządzeń pamięci masowej.

## Podłącz zasilacz

OSTRZEŻENIE: Zasilacz współpracuje z gniazdami elektrycznymi na całym świecie. Jednakże, złącza zasilające i listwy zasilające są różne dla różnych krajów. Użycie nieodpowiedniego kabla, nieprawidłowe podłączenie kabla do listwy zasilającej lub gniazda elektrycznego może spowodować pożar lub uszkodzenie sprzętu.

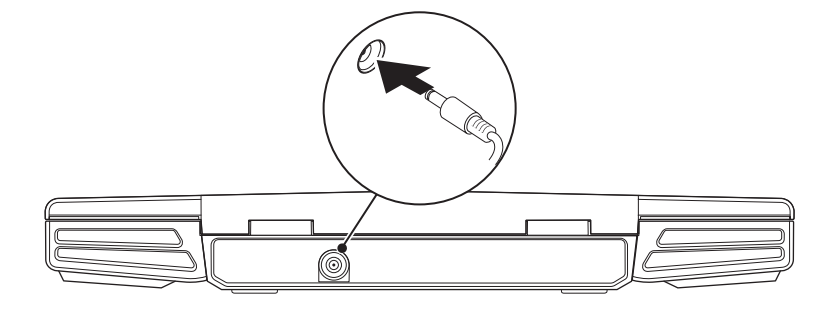

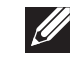

 $\sqrt{N}$ 

UWAGA: Zasilacz musi być podłączony do komputera w celu osiągnięcia maksymalnej wydajności podczas gier.

## <span id="page-9-0"></span>Naciśnij przycisk zasilania

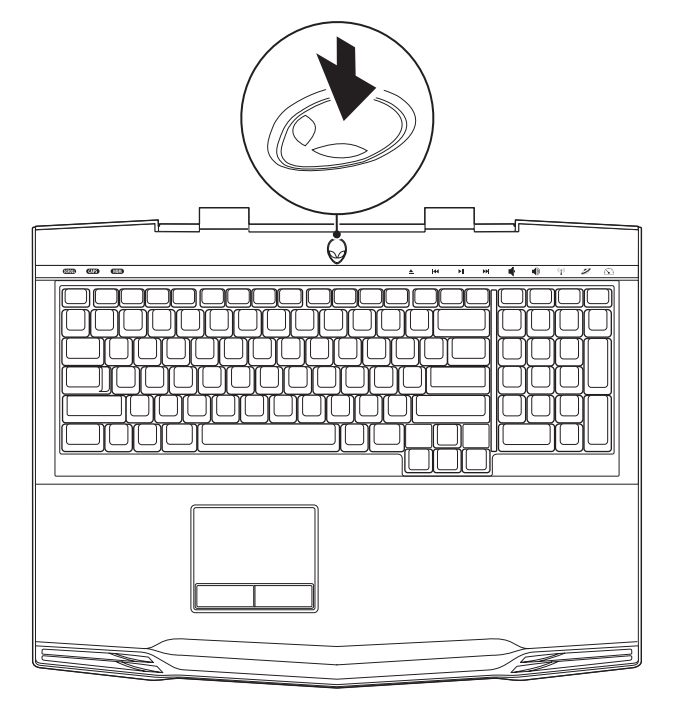

## Konfiguracja systemu Microsoft Windows

PRZESTROGA: Nie wolno przerywać procesu konfiguracji systemu operacyjnego. W przeciwnym przypadku komputer może nie nadawać się do użytku.

Posiadany komputer został wyposażony w system operacyjny wybrany w trakcie zakupu. W celu konfiguracji pozostałych ustawień wykonaj instrukcje wyświetlane na ekranie.

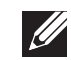

UWAGA: W celu zachowania optymalnej wydajności komputera zaleca się pobranie i zainstalowanie najnowszej wersji systemu BIOS oraz sterowników komputera, które są dostępne pod adresem **support.dell.com.** 

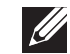

UWAGA: Więcej informacji na temat systemu operacyjnego oraz funkcji możesz znaleźć pod adresem support.dell.com/MyNewDell.

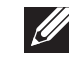

UWAGA: Zalecamy utworzenie pełnej kopii zapasowej systemu zaraz po konfiguracji systemu Microsoft Windows. Informacje na temat tworzenia pełnej kopii zapasowej systemu można znaleźć w punkcie "AlienRespawn/ DataSafe Local Backup" na stronie [52](#page-51-1).

## <span id="page-10-0"></span>Podłączanie do Internetu (opcjonalne)

#### **Konfiguracja połączenia przewodowego**

- W przypadku korzystania z połączenia telefonicznego należy podłączyć linię telefoniczną do złącza opcjonalnego zewnętrznego modemu USB i do ściennego gniazda telefonicznego przed skonfigurowaniem połączenia z Internetem.
- Jeśli używasz połączenia DSL lub za pomocą modemu przewodowego/ satelitarnego, skontaktuj się z lokalnym dostawcą usług internetowych lub telefonii komórkowej, aby uzyskać instrukcje odnośnie konfiguracji.

Aby skonfigurować bezprzewodowe połączenie z Internetem, należy wykonać instrukcje podane w punkcie "Konfiguracja połączenia z Internetem" na stronie [11](#page-10-1).

#### **Konfiguracja bezprzewodowego połączenia z Internetem**

UWAGA: Aby skonfigurować router bezprzewodowy, zapoznaj się z instrukcją dostarczoną wraz z routerem.

Zanim można będzie korzystać z bezprzewodowego połączenia z Internetem, należy podłączyć router bezprzewodowy.

Aby skonfigurować połączenie z routerem bezprzewodowym, należy:

- 1. Upewnij się, że łączność bezprzewodowa jest włączona w komputerze.
- 2. Zapisz i zamknij wszystkie otwarte pliki i zamknij wszystkie otwarte programy.
- 3. Kliknij Start  $\Theta \rightarrow$  Control Panel (Panel sterowania)→ Network and Sharing Center (Centrum sieci i udostepniania)→ Connect to a network (Połącz z siecia).
- 4. Postępuj zgodnie z instrukcjami na ekranie, aby zakończyć konfigurację.

#### <span id="page-10-1"></span>**Konfiguracja połączenia internetowego**

Usługodawcy internetowi (ISP) i ich oferty są różne w różnych krajach. Skontaktuj się ze swoim dostawcą Internetu w celu otrzymania ofert dostępnych w kraju.

Jeśli nie możesz teraz nawiązać połączenia z Internetem, a w przeszłości było to możliwe, być może problem występuje po stronie dostawcy Internetu (ISP). Skontaktuj się z usługodawcą, aby to sprawdzić lub spróbuj połączyć się później.

Należy mieć pod ręką informacje otrzymane od dostawcy usług internetowych. Jeśli nie korzystasz z usług żadnego dostawcy, wybierz go za pomocą kreatora uruchamianego przez opcję **Connect to the Internet** (Połącz z Internetem).

- 1. Zapisz i zamknij wszystkie otwarte pliki i zamknij wszystkie otwarte programy.
- 2. Kliknij Start  $\Theta \rightarrow$  Control Panel (Panel sterowania).
- Click Network and Internet (Sieć i Internet)→ Network and Sharing Center (Centrum sieci i udostępniania)→ Set up a new connection or Network (Konfiguruj nowe połączenie lub sieć)→ Connect to the Internet (Łączenie z Internetem).

Zostanie wyświetlone okno Connect to the Internet (Łączenie z Internetem).

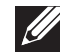

UWAGA: Jeśli nie wiesz, jaki typ łącza wybrać, kliknij opcję Help me choose (Pomóż mi wybrać) lub skontaktuj się z dostawcą usług internetowych.

4. Postępuj zgodnie z instrukcjami wyświetlanymi na ekranie i użyj informacji konfiguracyjnych dostarczonych przez ISP do zakończenia konfiguracji.

## <span id="page-12-0"></span>ROZDZIAŁ 2: ZAPOZNANIE Z NOWYM LAPTOPEM  $T$ ekti $T$ er  $T$ an  $T$ art $T$ an  $T$ art $T$   $T$ an  $T$

W tym rozdziale znajdują się informacje na temat nowego laptopa, przedstawiające różne funkcje i umożliwiające szybkie przygotowanie urządzenia do pracy.

## <span id="page-13-0"></span>Widok z przodu

## Widok z tyłu

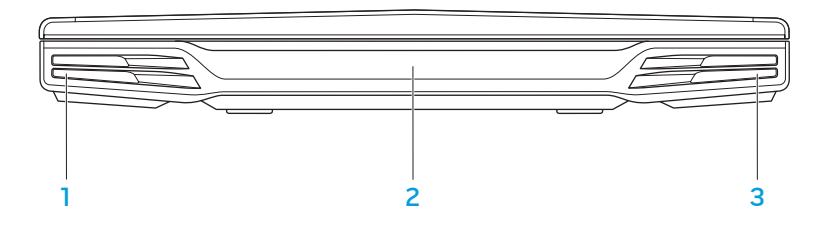

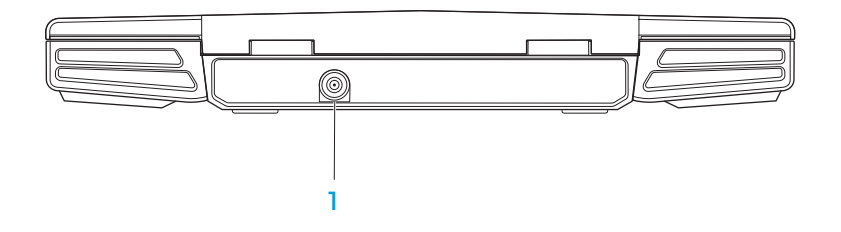

- Głośnik lewy W zestawie z prawym głośnikiem zapewnia wysokiej jakości dźwięk stereo.
- 2 Port podczerwieni Służy do podłączania urządzeń za pomocą podczerwieni.
- 3 Głośnik prawy W zestawie z lewym głośnikiem zapewnia wysokiej jakości dźwięk stereo.

Złącze zasilacza – Umożliwia podłączenie zasilacza do komputera i naładowanie akumulatora.

## <span id="page-14-0"></span>Widok z lewej strony

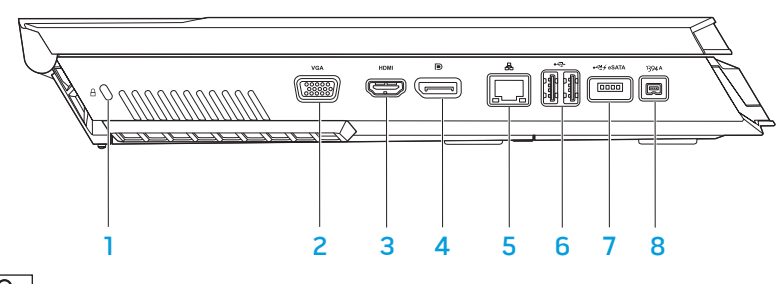

**1 Gniazdo kabla zabezpieczającego** – Umożliwia podłączenie do komputera dostępnych na rynku urządzeń zabezpieczających przed kradzieżą.

UWAGA:Przed dokonaniem zakupu kabla bezpieczeństwa upewnij się, że pasuje on do gniazda kabla na komputerze.

- 2 <sup>VGA</sup> Złącze VGA Służy do podłączania urządzeń wideo, takich jak monitor lub projektor.
- 3 **Hami** Złącze HDMI Umożliwia przesyłanie sygnałów audio i wideo do telewizora.

UWAGA: Przez monitor bez wbudowanych głośników odczytywany będzie tylko sygnał wideo.

- **D** Złącze DisplayPort Służy do łączenia komputera z zewnętrznymi monitorami i projektorami wyposażonymi w złącze typu DisplayPort.
- 5  $\lfloor \frac{R}{2} \rfloor$ Złącze sieciowe Umożliwia podłączenie komputera do sieci lub urządzenia szerokopasmowego.
- $6 \leftarrow$ Złącza USB (2) Do podłączania urządzeń USB, takich jak mysz, klawiatura, drukarka, napęd zewnętrzny lub odtwarzacz MP3.
- י<del>≪</del> do podłączania urządzeń eSATA (takich jak zewnętrzne twarde dyski lub napędy optyczne) lub urządzeń USB (takich jak, mysz, klawiatura, drukarka, napęd zewnętrzny lub odtwarzacz MP3).

Funkcja USB Powershare umożliwia ładowanie urządzeń USB gdy komputer jest wyłączony lub znajduje się w trybie gotowości. Jeżeli komputer zostanie wyłączony w trakcie ładowania urządzenia USB, ładowanie zostanie przerwane. Aby kontynuować ładowanie, odłącz urządzenie USB i podłącz je ponownie.

UWAGA: Niektóre urządzenia USB mogą nie być ładowane, gdy komputer jest wyłączony lub znajduje się w trybie gotowości. W takim przypadku należy włączyć komputer, aby naładować urządzenie.

1394 A Złącze IEEE 1394 A – Służy do połączeń szeregowych o dużej prędkości z urządzeniami, takimi jak kamery cyfrowe.

## <span id="page-15-0"></span>Widok z prawej strony

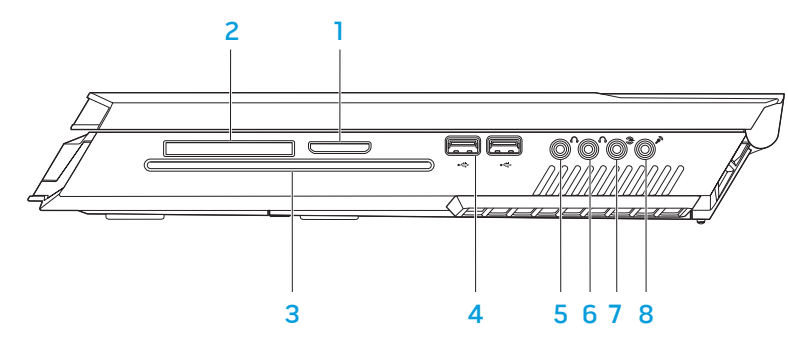

- Czytnik kart pamięci 8 w 1 Zapewnia szybki i wygodny sposób przeglądania i udostępniania fotografii cyfrowych, muzyki, filmów i dokumentów zapisanych na karcie pamięci.
- Gniazdo na karty ExpressCard Zapewnia obsługę dodatkowej pamięci, komunikacji przewodowej i bezprzewodowej, multimediów i funkcji zabezpieczeń. Gniazdo obsługuje karty Express 54 mm.

UWAGA: Gniazdo karty ExpressCard jest przeznaczone tylko do kart ExpressCards. Gniazdo NIE obsługuje kart PC.

Naped optyczny – Odtwarza lub nagrywa dyski CD, DVD i Blu-ray (opcjonalnie) wyłącznie w rozmiarze standardowym (12 cm). Sprawdź, czy strona z nadrukiem lub napisem jest skierowana do góry. Więcej informacji można znaleźć w punkcie "Korzystanie z napędu optycznego" na stronie 25.

- $\left|\frac{4}{3} z\right|$  Złącza USB (2) Do podłączania urządzeń USB, takich jak mysz, klawiatura, drukarka, napęd zewnętrzny lub odtwarzacz MP3.
- $\frac{1}{5}$  Wyjście audio out/Gniazdo słuchawek Służy do podłączania głośników L/R lub słuchawek.
- $\frac{6}{6}$  Wyjście audio/ Złącze słuchawek Służy do podłączania głośnika centralnego/subwoofera lub słuchawek.
- 7 L≌Izłącze tylnych głośników L/R surround Służy do podłączania tylnych głośników L/R surround.
- 8 Wejście audio /Złącze mikrofonu Umożliwia podłączenie mikrofonu i wejścia audio do oprogramowania telefonicznego.

## <span id="page-16-0"></span>Funkcje wyświetlacza

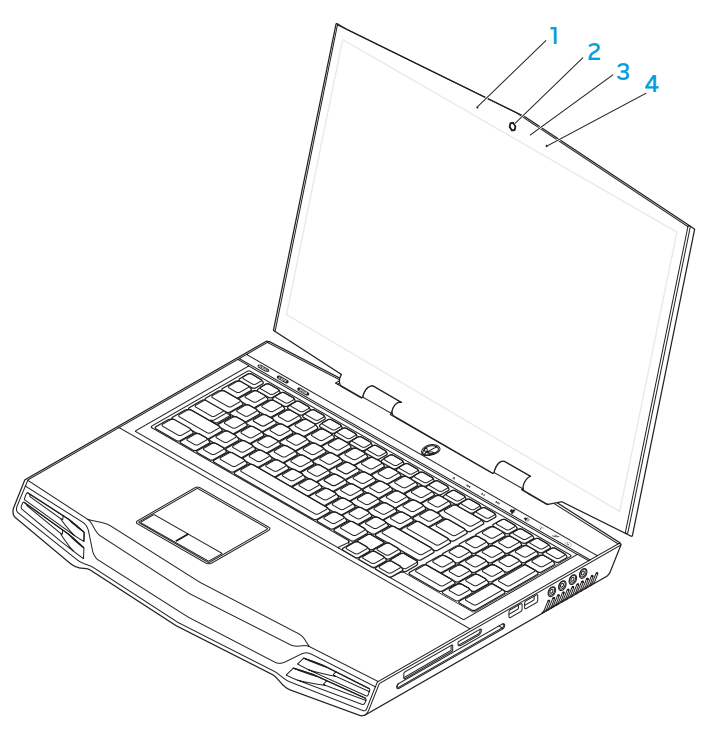

- 1 Mikrofon lewy Działa w połączeniu z prawym mikrofonem, aby zapewnić wysoką jakość rozmów i chatów wideo oraz nagrywania głosu.
- 2 Kamera Wbudowana kamera do rejestracji obrazów wideo, rozmów i chatów.
- 3 Wskaźnik aktywności kamery Wskazuje, czy kamera jest włączona lub wyłączona.
- 4 Mikrofon prawy Działa w połączeniu z lewym mikrofonem, aby zapewnić wysoką jakość rozmów i chatów wideo oraz nagrywania głosu.

## <span id="page-17-1"></span><span id="page-17-0"></span>Funkcje umieszczone w podstawie komputera i na klawiaturze

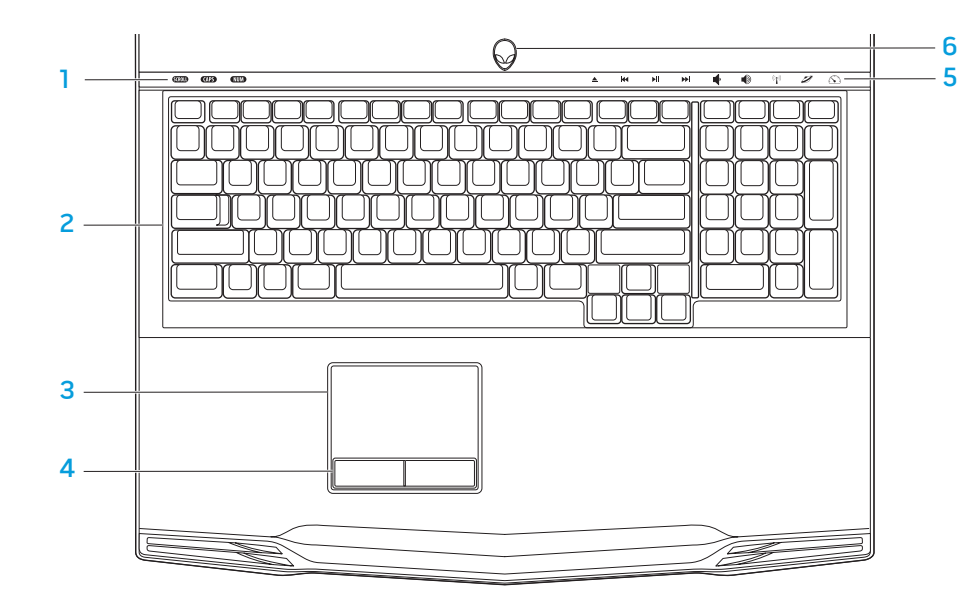

- 1 Lampki stanu (3) Wskazują, czy funkcje Scroll Lock, Caps Lock lub Number Lock są włączone lub wyłączone.
- 2 Klawiatura Podświetlanie klawiatury zapewnia widoczność w ciemności przez oświetlenie wszystkich symboli i klawiszy.
- 3 Tabliczka dotykowa Zapewnia funkcjonalność myszy do przesuwania kursora, przeciągania lub przemieszczania zaznaczonych elementów, oraz funkcje prawego lub lewego przycisku myszy po stuknięciu palcem w powierzchnię.
- 4 Przyciski tabliczki dotykowej (2) Zapewniają funkcje lewego i prawego klawisza myszy.
- 5 Przyciski dotykowe (9) Naciśnięcie przycisku dotykowego powoduje wykonanie przypisanej mu czynności. Aby uzyskać więcej informacji, zobacz punkt "Przyciski dotykowe" na stronie 19.
- 6 Przycisk zasilania Po naciśnięciu, komputer zostaje włączony/ wyłączony. Więcej informacji na ten temat można znaleźć w punkcie "Przycisk zasilania" na stronie [20](#page-19-1).

## <span id="page-18-0"></span>Lampki stanu

Trzy lampki stanu są umieszczone w górnej lewej części klawiatury. Informacje na temat dokładnej lokalizacji można znaleźć w punkcie "Podstawa komputera i funkcje klawiatury" na stronie [18](#page-17-1).

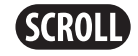

#### Lampka Scroll Lock

Zapala się po włączeniu opcji Scroll Lock.

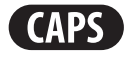

### Lampka Caps Lock

Zapala się, gdy klawiatura jest w trybie Caps Lock. W tym trybie wszystkie znaki są wyświetlane wielką literą.

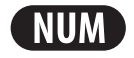

#### Lampka Number Lock

Zapala się, gdy klawiatura jest w trybie Num Lock. W tym trybie można korzystać z klawiszy numerycznych.

## Przyciski dotykowe

Przewijanie w tył lub odtwarzanie poprzedniego utworu

**Odtwarzanie** lub pauza

Przyciski dotykowe znajdują się w górnej części klawiatury. Informacje na temat dokładnej lokalizacji można znaleźć w punkcie "Podstawa komputera i funkcje klawiatury" na stronie [18](#page-17-1). Aby aktywować, delikatnie dotknij wybranego przycisku. Przycisk na chwilę zostanie podświetlony w celu potwierdzenia wyboru.

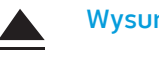

14

ÞШ

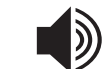

 $\left(\left(\left(\begin{smallmatrix}\bullet\\ \bullet\end{smallmatrix}\right)\right)$ 

#### Wysuń Zwiększanie głośności

#### Sterowanie łącznością bezprzewodową - Włącza i wyłącza łączność bezprzewodową

(więcej informacji na ten temat można znaleźć w punkcie "Korzystanie z łączności bezprzewodowej" na stronie 26)

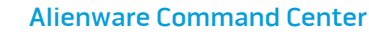

(więcej informacji na ten temat można znaleźć w punkcie "Alienware Command Center" na stronie [27\)](#page-26-1)

#### Tryb Stealth - przełącza komputer w tryb oszczędzania energii

(więcej informacji na ten temat można znaleźć w punkcie "Tryb Stealth" na stronie 27)

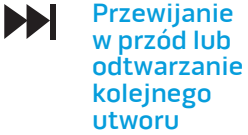

Zmniejszanie głośności

## <span id="page-19-1"></span><span id="page-19-0"></span>Przycisk zasilania

Możesz zaprogramować funkcje tego przycisku w celu wykonywania czynności, takich jak wyłączanie systemu operacyjnego lub wprowadzania komputera w tryb oczekiwania. Szczegółowe informacje na temat programowania tego przycisku można znaleźć w opcji Opcje zasilania w panelu sterowania systemu operacyjnego Microsoft® Windows®.

Przycisk zasilania znajduje się na środku pokrywy zawiasów. Informacje na temat dokładnej lokalizacji przycisku można znaleźć w punkcie "Podstawa komputera i funkcje klawiatury" na stronie [18](#page-17-1).

Kolor otoczki przycisku AlienHead wskazuje stan zasilania. Kolor wskazujący stan zasilania może być zmieniony w programie AlienFX®.

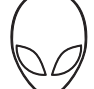

#### Zasilanie sieciowe (za pomocą zasilacza):

Niebieski lub własny kolor wskazujący zasilanie sieciowe

Niebieski lub własny kolor wskazujący zasilanie sieciowe przechodzący w biały lub pomarańczowy kolor wskazujący zasilanie akumulatorowe

Niebieski lub własny kolor wskazujący zasilanie sieciowe przechodzący w czarny

#### Zasilanie akumulatorowe:

Pomarańczowy lub własny kolor wskazujący zasilanie akumulatorowe

Pomarańczowy własny kolor wskazujący zasilanie akumulatorowe przechodzący w czarny

Migający pomarańczowy lub własny kolor wskazujący zasilanie akumulatorowe

Akumulator jest całkowicie naładowany.

Trwa ładowanie akumulatora.

Komputer jest w trybie gotowości.

Akumulator jest całkowicie naładowany.

Komputer jest w trybie gotowości.

Poziom naładowania akumulatora jest niski.

Więcej informacji na temat trybów gotowości i hibernacji można znaleźć w opcji Opcje zasilania w panelu sterowania systemu operacyjnego Microsoft Windows.

## <span id="page-20-0"></span>Klawisze funkcyjne

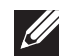

UWAGA: W zależności od konfiguracji zakupionego laptopa, niektóre z klawiszy funkcyjnych mogą nie być przypisane do zadań.

Klawisz <Fn> jest umieszczony w pobliżu dolnego lewego rogu klawiatury i jest używany łącznie z innymi klawiszami w celu aktywacji określonych funkcji. Wciśnij klawisz <Fn> łącznie z klawiszami opisanymi poniżej:

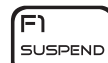

#### FI — Tryb wstrzymania

Naciśnij klawisze <Fn><F1>, aby włączyć tryb wstrzymania. W trybie wstrzymania wyświetlacz i wybrane urządzenia będą wyłączone w celu zmniejszenia zużycia energii.

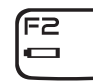

#### F2 — Kontrola stanu akumulatora i włączanie/wyłączanie ładowania akumulatora

Naciśnij klawisze <Fn><F2>, aby przełączać pomiędzy funkcjami miernika akumulatora oraz funkcji wyłączenia i włączania ładowania akumulatora.

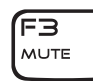

#### F3 — Włączanie/ wyłączanie wyciszenia

Naciśnij klawisze <Fn><F3>, aby włączyć lub wyłączyć funkcję wyciszania.

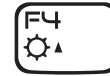

#### F4 — Zwiększanie jasności wyświetlacza

Naciśnij klawisze <Fn><F4>, aby zwiększyć jasność wyświetlacza.

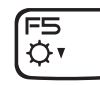

#### F5 — Zmniejszanie jasności wyświetlacza

Naciśnij klawisze <Fn><F5>, aby zmniejszyć jasność wyświetlacza.

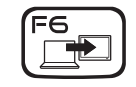

#### F6 — Rozszerzenie pulpitu

Naciśnij klawisze <Fn><F6>, aby przełączać pomiędzy różnymi opcjami wyświetlania zewnętrznego, dostępnymi równocześnie lub osobno.

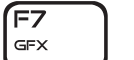

#### F7 — Tryb wyświetlania

Naciśnij klawisze <Fn><F7>, aby przełączać pomiędzy trybem klonowania i rozszerzonego pulpitu, po podłączeniu wyświetlacza zewnętrznego.

#### F9 — Kamera włączona/wyłączona

Naciśnij klawisze <Fn><F9>, aby włączyć lub wyłączyć kamerę.

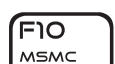

(F9

ன்

#### F10 — Włączanie/ wyłączanie opcji Microsoft Mobility Center

Naciśnij klawisze <Fn><F10>, aby włączyć lub zamknąć aplikację Microsoft Mobility Center.

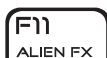

בוּ⊐וֿ T-PAD

#### F11 — Włączanie/wyłączanie AlienFX®

Naciśnij klawisze <Fn><F11>, aby włączyć lub wyłączyć podświetlenie AlienFX.

#### F12 — Włączanie/wyłączanie tabliczki dotykowej

Naciśnij klawisze <Fn><F12>, aby włączyć lub wyłączyć tabliczkę dotykową i oświetlenie wokół tabliczki dotykowej. Gdy funkcja tabliczki dotykowej jest wyłączona, tabliczka może nadal działać przez trzy do pięciu sekund w trakcie ponownego uruchomienia systemu Windows® lub wznawiania działania z trybu gotowości lub hibernacji.

## <span id="page-22-0"></span>ROZDZIAŁ 3: KORZYSTANIE Z LAPTOPA  $T$ eater 1:  $T$  is  $T$  in  $T$  . Then  $T$

## <span id="page-23-0"></span>Podłączanie wyświetlaczy zewnętrznych

Jeżeli chcesz korzystać z komputera przy użyciu większego wyświetlacza lub chcesz rozszerzyć obszar pulpitu, możesz podłączyć wyświetlacz zewnętrzny, taki jak monitor, telewizor LCD lub projektor.

## Podłączanie wyświetlacza

Użyj odpowiednich kabli w zależności od złączy dostępnych w komputerze i wyświetlaczu. Poniższa tabela zawiera informacje identyfikujące złącza w komputerze i wyświetlaczu.

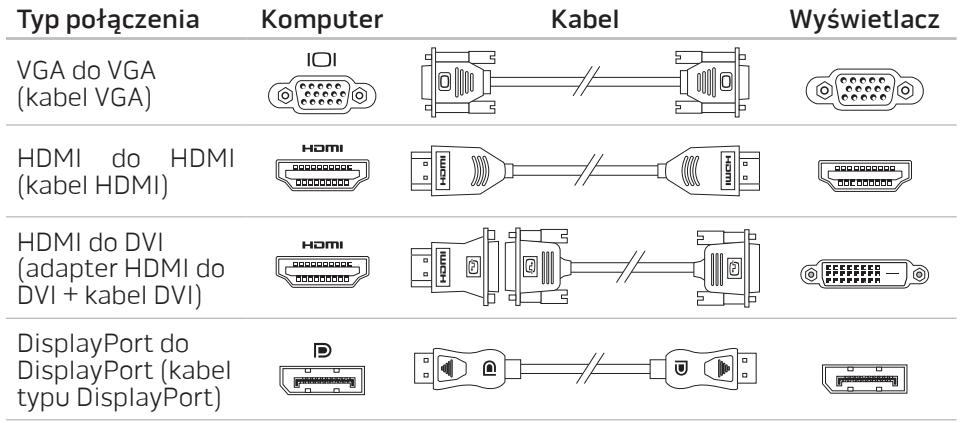

- Wyłącz laptopa.
- 2. Wyłącz wyświetlacz i odłącz go od źródła zasilania.
- 3. Podłącz jedną końcówkę kabla wyświetlacza do złącza DisplayPort, HDMI lub VGA laptopa Alienware.
- 4. Podłącz drugą końcówkę kabla do tego samego złącza wyświetlacza.
- 5. W razie potrzeby podłącz jeden koniec kabla zasilania do złącza zasilania wyświetlacza.
- 6. Podłącz drugi koniec kabla zasilania do uziemionej listwy zasilania lub gniazdka elektrycznego.
- 7. Włącz laptopa, a następnie włącz wyświetlacz.

## Rozszerzenie pulpitu

- 1. Przy podłączonym zewnętrznym wyświetlaczu, kliknij prawym klawiszem myszy miejsce na pulpicie i wybierz opcję Personalize (Personalizuj).
- 2. Wybierz opcję Connect to a projector or other external display (Podłącz projektor lub inny zewnętrzny wyświetlacz) w górnej, lewej części ekranu.
- 3. Kliknij opcję Connect Display (Podłącz wyświetlacz).
- 4. Z poniższych opcji wyświetlonych na ekranie wybierz:
	- Duplicate my display on all displays (mirrored) (Duplikuj obraz na wszystkich wyświetlaczach [odbicie lustrzane])
	- Show different parts of my desktop on each display (extended) [Pokaż różne części pulpitu na każdym wyświetlaczu (pulpit rozszerzony)]
	- Show my desktop on the external display only (Pokaż pulpit wyłącznie na wyświetlaczu)
- 5. Kliknij Apply (Zastosuj), aby wprowadzić zmiany lub OK, aby wyjść z panelu sterowania Display Settings (Ustawienia wyświetlania).

## <span id="page-24-0"></span>Korzystanie z nośników danych i kart

Stosuj niżej wymienione środki bezpieczeństwa:

W przypadku, gdy karta ExpressCard lub karta pamięci (SD/MMC/MS) nie jest wprowadzona do gniazda kart ExpressCard lub kart pamięci, upewnij się, że zaślepka dostarczona wraz z laptopem została wprowadzona do nieużywanego gniazda. Zaślepki chronią nieużywane gniazda przed kurzem i innymi zanieczyszczeniami. W trakcie wprowadzania zaślepki upewnij się, że odpowiednia strona jest skierowana w górę (wskazana strzałką na niektórych zaślepkach). Wprowadzenie zaślepki odwrotną stroną może spowodować uszkodzenie laptopa.

## Użycie napędu optycznego

Laptop jest wyposażony w szczelinowy napęd optyczny. W zależności od zamówionej konfiguracji, laptop może zawierać jeden z wymienionych typów napędów. Znaki logo są użyte w celu wskazania możliwości i obsługiwanych nośników przez napęd.

Nagrywarka DVD±R/W Dual Layer

> שה ו nyn+R ni

Napęd DVD±R/W może odczytywać nośniki CD-ROM, CD-R, CD-R/W, DVD, DVD+R/W i DVD-R/W.

Napęd może zapisywać nośniki CD-R, CD-RW, DVD+R/W, DVD-R/W i DVD+R Dual Layer (DL).

Napęd/ Nagrywarka Blu-ray Disc™ Napęd Blu-ray może odczytywać nośniki CD-ROM, CD-R, CD-R/W, DVD, DVD+R/W, DVD-R/W, DVD+R Dual Layer (DL), BD-ROM, BD-R oraz BD-RE.

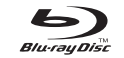

Może również zapisywać nośniki CD-R, CD-R/W, DVD+R/W, DVD-R/W, DVD+R Dual Layer (DL), BD-R oraz BD-RE.

## <span id="page-25-0"></span>Korzystanie z wbudowanej kamery

## Włączanie i wyłączanie kamery

Naciśnij kombinację klawiszy <Fn><F9>, aby włączyć lub wyłączyć kamerę. Po włączeniu kamery, należy ją aktywować w systemie operacyjnym Microsoft Windows. Dodatkowo, można tworzyć, edytować i udostępniać filmy za pomocą aplikacji Windows Movie Maker.

## Sterowanie łącznością bezprzewodową

Ta opcja umożliwia szybkie wyłączenie łączności radiowej (Bluetooth® oraz WLAN) w przypadkach, gdy należy wyłączyć wszelkie urządzenia radiowe np. na pokładzie samolotu. Jednokrotne dotknięcie tego przycisku powoduje wyłączenie łączności radiowej. Ponowne dotknięcie przycisku powoduje przywrócenie bezprzewodowej łączności radiowej do stanu poprzedzającego pierwsze dotknięcie przycisku.

## Akumulator

Laptop jest wyposażony w wysokowydajny akumulator litowo-jonowy (Li-ion). Żywotność akumulatora różni się w zależności od konfiguracji laptopa, modelu, zainstalowanych aplikacji, ustawień zasilania i wykorzystywanych funkcji. Jak w przypadku wszystkich akumulatorów, maksymalna pojemność tego akumulatora zmniejsza się wraz z czasem użytkowania.

Lampki poziomu naładowania na akumulatorze wskazują poziom naładowania akumulatora. Po jednokrotnym naciśnięciu miernika naładowania akumulatora lampki poziomu naładowania zaświecą się. Każda lampka oznacza około 20% pełnego naładowania akumulatora. Przykładowo, jeżeli świecą cztery lampki, to oznacza, że akumulator jest naładowany w 80%, jeżeli lampki nie świecą akumulator jest rozładowany.

# Zarządzanie energią

## Zrozumienie zagadnienia zużycia energii

W celu pełnego wykorzystania mocy akumulatora należy poświęcić trochę czasu na zapoznanie się z podstawowymi zagadnieniami zarządzania energią oferowanymi przez system operacyjny.

Do skonfigurowania ustawień zarządzania energią komputera można użyć opcji zasilania systemu operacyjnego. System operacyjny Microsoft® Windows® zainstalowany w komputerze zawiera trzy domyślne opcje:

- Zrównoważona Opcja zasilania zapewnia pełne zasilanie w czasie pracy i oszczędzanie energii w czasie oczekiwania.
- Oszczędzanie energii Opcja pozwala na oszczędzanie energii przez zredukowanie wydajności systemu, aby zmaksymalizować żywotność komputera oraz przez redukcję ilości energii pobieranej przez komputer w czasie całego okresu użytkowania.
- Wysoka wydajność Opcja zasilania zapewnia wysoką wydajność systemu przez dostosowanie prędkości procesora do aktywności i maksymalizację wydajności systemu.

## <span id="page-26-0"></span>Dopasowanie ustawień zasilania:

- Kliknij Start  $\leftrightarrow$  Control Panel (Panel sterowania).
- Kliknij All Control Panel Items (Wszystkie elementy panelu sterowania).
- 3. Dwukrotnie kliknij ikonę Power Options (Opcje zasilania).
- 4. Wybierz plan zasilania z wyświetlonych opcji. Aby dostosować określone opcje, kliknij Change plan settings (Źmień ustawienia planu zasilania) obok wybranego planu zasilania.

## Ograniczenie zużycia energii

Mimo, że posiadany laptop (z systemem operacyjnym) może oszczędzać energię, istnieją dodatkowe środki jakie można podjąć w celu ograniczenia zużycia energii:

- Używaj zasilacza jeżeli jest to możliwe.
- Zmniejsz intensywność podświetlenia wyświetlacza. Bardzo jasny ekran powoduje zwiększone zużycie energii.
- Przełącz na tryb Stealth, aby aktywować dodatkowe funkcje oszczędzania energii. Przełączenie na i z trybu Stealth może wymagać ponownego uruchomienia komputera w zależności od konfiguracji i systemu operacyjnego.

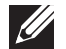

UWAGA: Akumulator powinien być zablokowany we wnęce akumulatora przez cały czas.

## Alienware Command Center

Alienware® Command Center daje dostęp do wyjątkowego oprogramowania Alienware i jest stale aktualizowanym panelem sterowania. Po wydaniu przez firmę Alienware nowych programów, są one pobierane bezpośrednio do Command Center, umożliwiając użytkownikowi stworzenie biblioteki narzędzi do zarządzania systemem, optymalizacji i dostosowania. Możesz wejść do Alienware Command Center przez dotknięcie przycisku dotykowego umieszczonego w pobliżu górnej części klawiatury. Przycisk na chwilę zostanie podświetlony w celu potwierdzenia wyboru. Dokładną lokalizację przycisku można znaleźć w punkcie "Podstawa komputera i funkcje klawiatury" na stronie 18.

## Tryb Stealth

Tryb Stealth jest przeznaczony do ograniczenia użycia procesora i karty graficznej w celu zmniejszenia zużycia energii i poziomu hałasu wydawanego przez komputer.

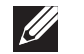

UWAGA: Tryb Stealth nie działa w trakcie pracy komputera na zasilaniu akumulatorowym.

<span id="page-26-1"></span>Możesz uruchomić tryb Stealth przez dotknięcie przycisku dotykowego umieszczonego w pobliżu górnej części klawiatury. Przycisk będzie świecił do momentu wyłączenia funkcji. Dokładną lokalizację przycisku można znaleźć w punkcie "Podstawa komputera i funkcje klawiatury" na stronie [18.](#page-17-1)

## <span id="page-27-0"></span>Czujnik upadku

Czujnik upadku chroni twardy dysk komputera przed możliwym uszkodzeniem w przypadku wykrycia upadku spowodowanego przypadkowym upuszczeniem komputera. W przypadku wykrycia upadku, twardy dysk jest wprowadzany w tryb bezpieczeństwa, chroniący przed uszkodzeniem głowicy odczytu/zapisu i przeciwdziałający potencjalnej utracie danych. Twardy dysk powraca do normalnej pracy po zakończeniu działania czujnika upadku.

# Konfiguracja programu BIOS

## Konfiguracja systemu

Opcje konfiguracji systemu umożliwiają:

- Zmianę informacji na temat konfiguracji systemu po dodaniu, zmianie lub usunięciu dowolnego sprzętu.
- Ustawianie lub zmianę opcji wybieranych przez użytkownika.
- Wyświetlanie informacji na temat aktualnej ilości pamięci lub ustawienia typu zainstalowanego dysku twardego.

Przed korzystaniem z programu konfiguracji systemu, zaleca się zapisać informacje wyświetlane na ekranie tego programu, aby można je było wykorzystać w przyszłości.

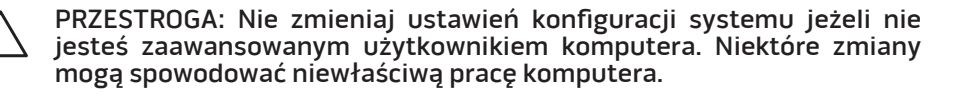

## Wejście do konfiguracji systemu

- Włącz (lub uruchom ponownie) komputer.
- 2. W trakcie uruchamiania laptopa naciśnij klawisz <F2> niezwłocznie po wyświetleniu logo systemu operacyjnego, aby wejść do **programu**<br>konfiguracji BIOS.

Jeżeli w trakcie procedury POST (Power On Self Test) wystąpi błąd, możesz wejść do programu konfiguracji BIOS przez naciśnięcie klawisza <F2>.

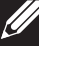

UWAGA: Jeśli poczekasz zbyt długo i zostanie wyświetlone logo systemu operacyjnego, poczekaj do wyświetlenia pulpitu systemu Microsoft<sup>®</sup> Windows®. Następnie wyłącz komputer i spróbuj ponownie.

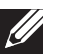

UWAGA: Klawiatura może zostać uszkodzona w przypadku naciskania klawisza przez długi czas. W celu uniknięcia potencjalnego uszkodzenia klawiatury naciskaj i zwalniaj klawisz <F2> w równych odstępach czasu do momentu wyświetlenia ekranu Konfiguracji systemu.

#### Ekrany w programie konfiguracji systemu

Okno programu konfiguracji BIOS zawiera informacje na temat bieżących lub możliwych do zmiany ustawień konfiguracji laptopa. Informacje są rozdzielone na pięć menu: Main (Główne), Advanced (Zaawansowane), Security (Zabezpieczenia), Boot (Uruchomienie) oraz Exit (Wyjście).

Funkcje klawiszy wyświetlane są w dolnej części okna programu konfiguracji BIOS i zawierają opis klawiszy oraz ich funkcji w aktywnym polu.

#### Opcje konfiguracji systemu

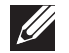

UWAGA: W zależności od komputera oraz zainstalowanych urządzeń, wymienione w tej sekcji pozycje mogą różnić się od przedstawionych.

 $\mathscr{U}$ 

UWAGA: Aktualne informacje na temat konfiguracji systemu można znaleźć w instrukcji serwisowej znajdującej się pod adresem support.dell.com/manuals.

#### Menu główne

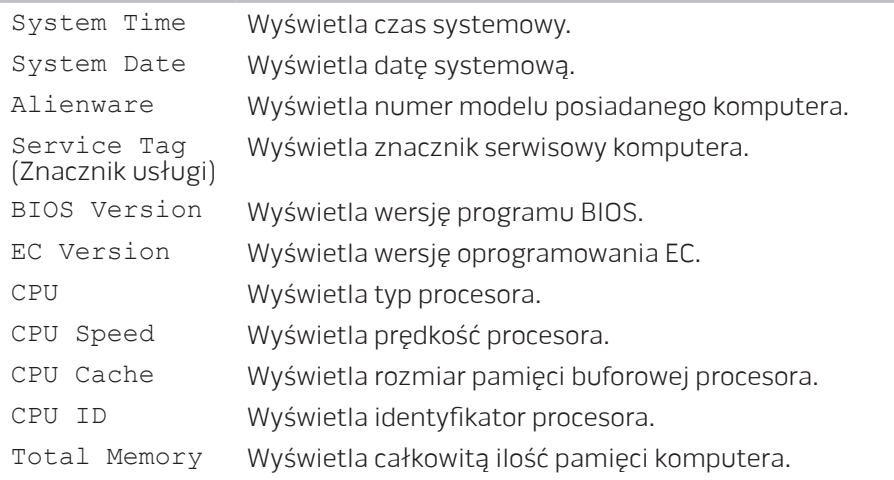

#### Menu główne

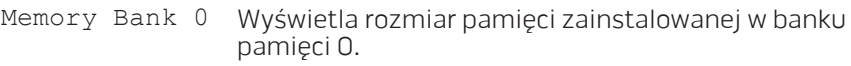

Memory Bank 1 Wyświetla rozmiar pamięci zainstalowanej w banku pamięci 1.

#### Menu zaawansowane

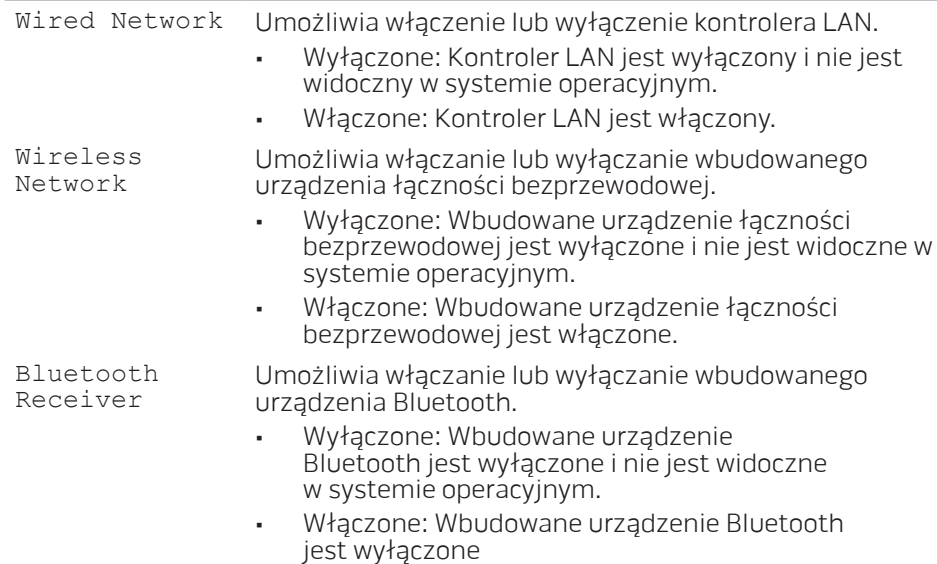

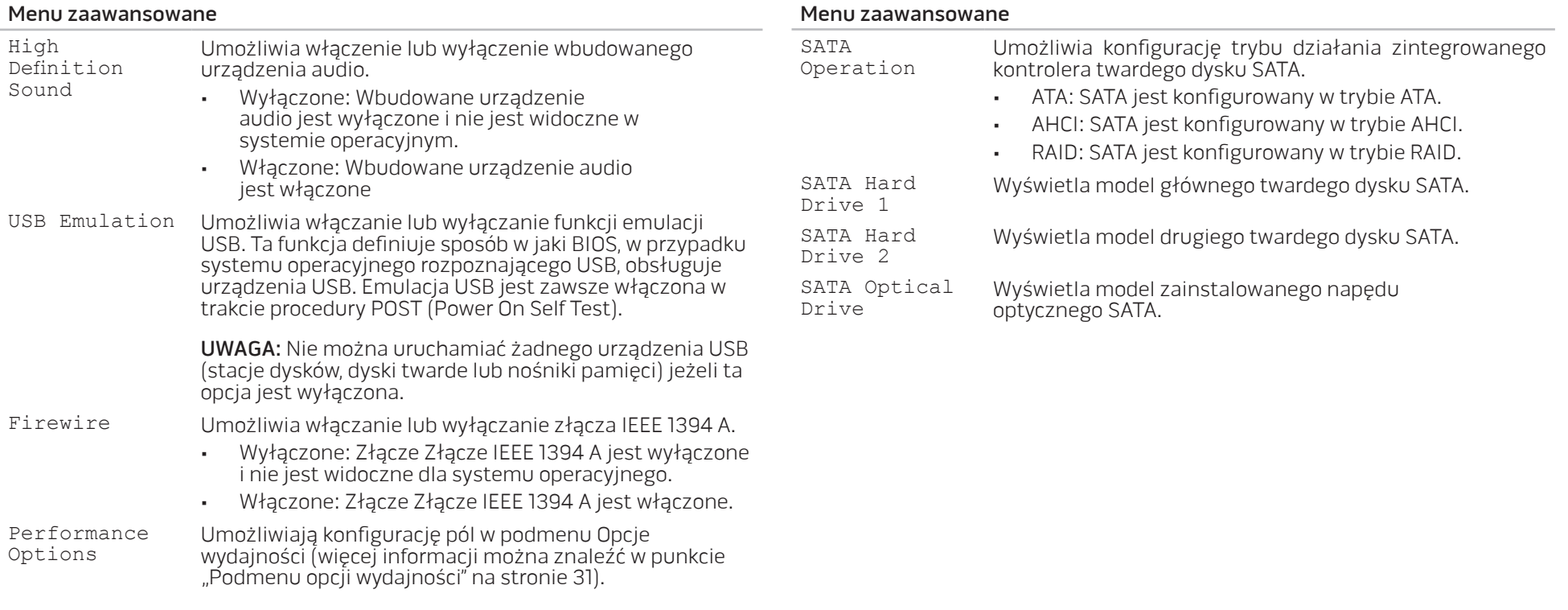

<span id="page-30-0"></span>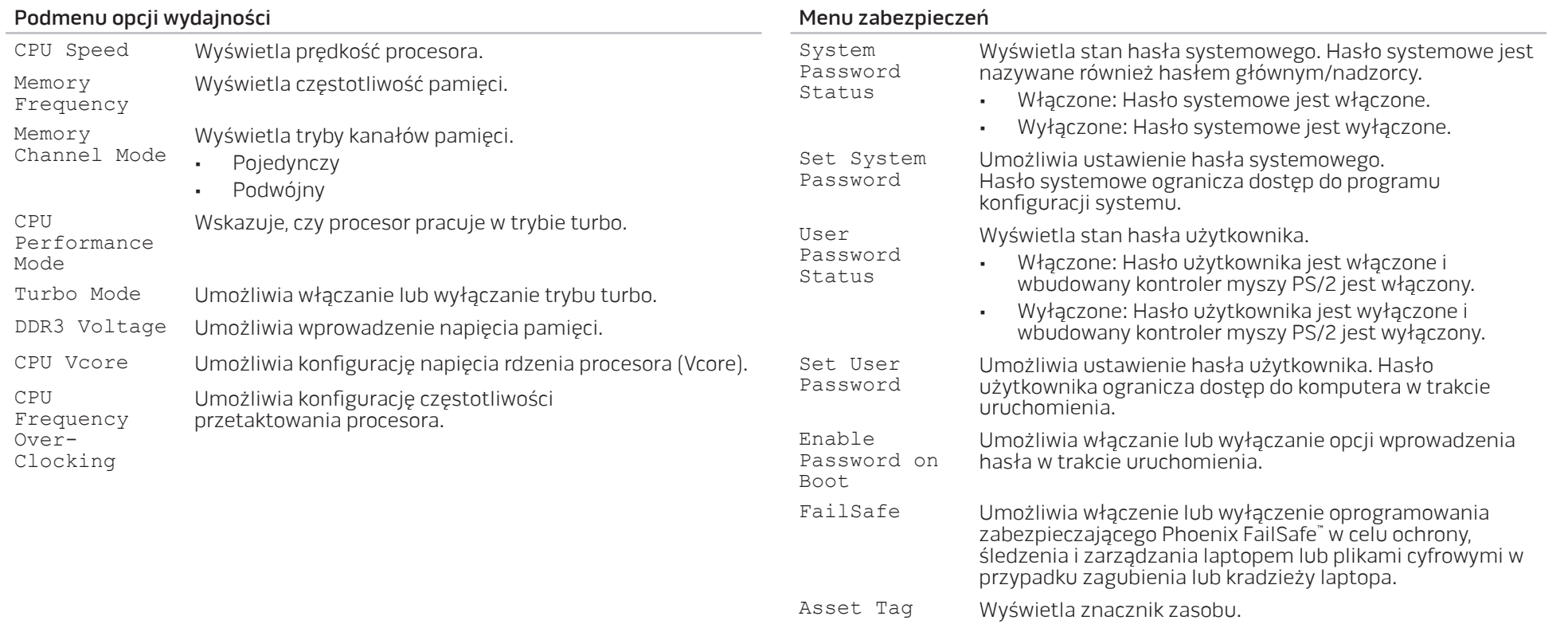

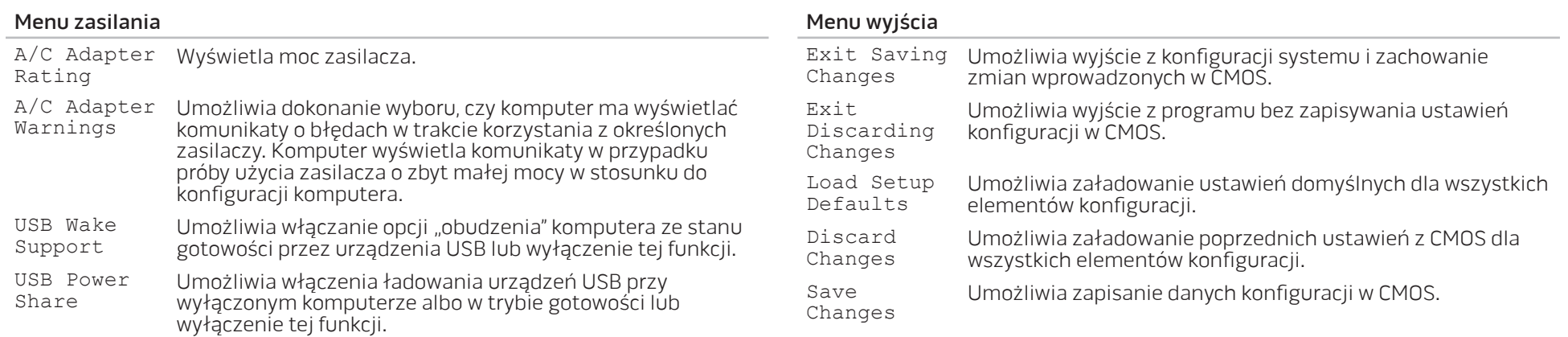

#### Boot Menu

Używaj klawiszy plus (+) lub minus (-) w celu zmiany priorytetu urządzenia uruchamiającego. Możesz wybrać następujące opcje:

- Hard Drive (Twardy dysk)
- USB Storage (Urządzenie pamięci masowej USB)
- CD\DVD\BD
- Removable Devices (Urządzenia przenośne)
- Network (Sieć)

## <span id="page-32-0"></span>ROZDZIAŁ 4: INSTALACJA LUB USUWANIE PODZESPOŁÓW  $C$  - INSTALLING ADDITIONALLY  $C$  in  $C$  in  $C$ LATVER AT AT ANY COMPONENT SE

Niniejszy rozdział zawiera wskazówki i instrukcje dotyczące zwiększania mocy obliczeniowej i pamięci komputera przez aktualizację sprzętową. Możesz dokonać zakupu podzespołów do posiadanego komputera na witrynach www.dell.com lub www.alienware.com.

UWAGA: Informacje na temat instalacji podzespołów można znaleźć w Instrukcji serwisowej pod adresem support.dell.com/manuals. Części zakupione od firmy Dell oraz Alienware zostaną dostarczone z dokładnymi instrukcjami wymiany.

## <span id="page-33-1"></span><span id="page-33-0"></span>Przed rozpoczęciem pracy

W tym rozdziale znajdują się procedury usuwania i instalacji elementów laptopa. W większości przypadków każda procedura zakłada istnienie następujących warunków:

- Użytkownik wykonał czynności opisane w częściach "Wyłączanie komputera" oraz "Przed rozpoczęciem pracy we wnętrzu komputera".
- Użytkownik zapoznał się z informacjami dotyczącymi bezpieczeństwa dostarczonymi wraz z komputerem.
- Element można wymienić lub jeżeli został zakupiony oddzielnie zainstalować, wykonując procedurę usuwania w odwrotnej kolejności.

## Wyłączanie komputera

PRZESTROGA: Aby zapobiec utracie danych, zapisz i zamknij wszystkie otwarte pliki i zamknij wszystkie otwarte programy przed wyłączeniem komputera.

- 1. Należy zapisać i zamknąć wszystkie otwarte pliki oraz zamknąć wszystkie otwarte programy.
- 2. Kliknij Start  $\rightarrow$  Shut Down (Wyłącz). Komputer wyłączy się automatycznie po zakończeniu procesu zamykania systemu.
- 3. Upewnij się, że komputer jest wyłączony. Jeśli komputer i podłączone do niego urządzenia nie wyłączyły się automatycznie po wyłączeniu systemu operacyjnego, naciśnij przycisk zasilania i przytrzymaj go do momentu wyłączenia komputera.

## Przed rozpoczęciem pracy we wnętrzu komputera

Stosowanie się do poniższych zaleceń dotyczących bezpieczeństwa pomoże w zapewnieniu bezpieczeństwa użytkownika oraz w ochronie komputera.

OSTRZEŻENIE: Przed rozpoczęciem prac wewnątrz laptopa, przeczytaj uważnie informacje na temat bezpieczeństwa, które zostały dostarczone wraz z komputerem. Dodatkowe informacje na temat najlepszych praktyk postępowania znajdziesz na stronie głównej Zgodność z obowiązującymi regulacjami, pod adresem www.dell.com/regulatory\_compliance.

PRZESTROGA: Delikatnie obchodź się z elementami i kartami. Nie dotykaj komponentów ani styków karty. Kartę trzymaj za jej brzegi. Takie elementy jak mikroprocesor należy trzymać za brzegi, a nie za wyprowadzenia.

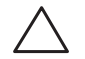

PRZESTROGA: Naprawiać komputer może tylko przeszkolony pracownik serwisu. Uszkodzenia wynikające z napraw nieautoryzowanych przez firme Dell nie są objęte gwarancją.

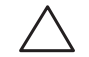

PRZESTROGA: W celu uniknięcia wyładowania elektrostatycznego, pozbądź się ładunków statycznych używając opaski uziemiającej albo co pewien czas dotykając niemalowanego metalu (np. złącza z tyłu komputera).

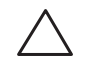

PRZESTROGA: Przy odłączaniu kabla należy pociągnąć za wtyczkę lub uchwyt, a nie za sam kabel. Niektóre kable są wyposażone we wtyczkę z zatrzaskami blokującymi; w przypadku odłączania kabla tego typu należy wcześniej przycisnąć zatrzaski. Pociągając za złącza, trzymaj je w linii prostej, aby uniknąć zagięcia styków. Ponadto przed podłączeniem kabla należy upewnić się, że oba złącza są prawidłowo zorientowane i nie są skrzywione.

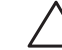

 $\overline{\phantom{a}}$ 

#### PRZESTROGA: Aby uniknąć uszkodzenia komputera, wykonaj następujące czynności przed rozpoczęciem pracy wewnątrz komputera.

- 1. Aby uchronić obudowę komputera przed zarysowaniami, należy sprawdzić, czy powierzchnia robocza jest płaska i czysta.
- 2. Wyłącz komputer (więcej informacji na ten temat można znaleźć w punkcie "Wyłączanie komputera" na stronie 34).

#### PRZESTROGA: Odłączając kabel sieciowy, należy najpierw odłączyć go od komputera, a następnie od urządzenia sieciowego.

- 3. Odłącz od laptopa wszystkie kable telefoniczne i sieciowe.
- 4. Naciśnij i wyjmij wszelkie zainstalowane karty z gniazd ExpressCard i Media Card.
- 5. Odłącz komputer oraz wszystkie podłączone urządzenia od gniazd elektrycznych.
	- PRZESTROGA: Aby uniknąć uszkodzenia płyty systemowej, przed rozpoczęciem pracy wewnątrz laptopa należy wyjąć akumulator z wnęki akumulatora.
- 6. Wyjmij akumulator z wnęki akumulatora (więcej informacji na ten temat można znaleźć w punkcie "Wymiana akumulatora" na stronie [36](#page-35-1)).
- 7. Naciśnij przycisk zasilania w celu odprowadzenia napięcia z płyty systemowej.

## <span id="page-35-1"></span><span id="page-35-0"></span>Wymiana akumulatora

Akumulator można w łatwy sposób wyjąć i wymienić. Przed wymianą akumulatora należy sprawdzić, czy laptop został prawidłowo wyłączony.

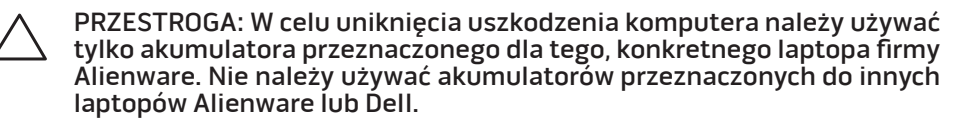

Wyjmowanie akumulatora:

- 1. Wykonaj instrukcje zawarte w punkcie "Przed rozpoczęciem pracy" na stronie [34](#page-33-1).
- Wyłącz laptopa.
- 3. Obróć laptopa.
- 4. Przesuń zatrzask zwalniający akumulator w położenie odblokowane (jak pokazano na ilustracji).
- Akumulator wyskoczy.
- 6. Wyjmij akumulator.

Wymiana akumulatora:

- Wykonaj instrukcje zawarte w punkcie "Przed rozpoczęciem pracy" na stronie [34](#page-33-1).
- 2. Dopasuj trzy występy na akumulatorze do otworów we wnęce.
- 3. Wsuwaj akumulator do wnęki, aż zatrzask zostanie zatrzaśnięty na miejscu.

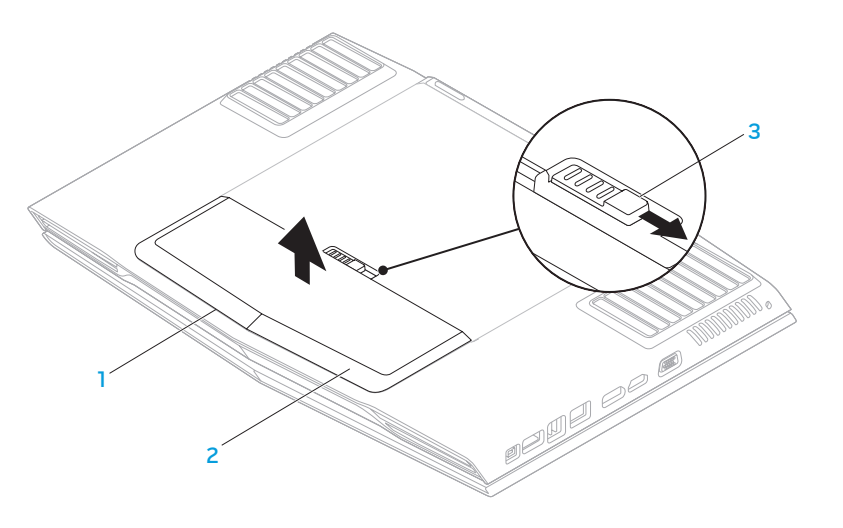

2 akumulator

1 wnęka akumulatora 3 zatrzask akumulatora

## <span id="page-36-0"></span>Wymiana modułów pamięci

Laptop jest wyposażony w wymienne moduły pamięci. Dostępne są złącza modułów pamięci w standardzie JEDEC DDR3 SODIMM. W poniższej tabeli przedstawiono wszystkie możliwe sposoby konfiguracji pamięci komputera.

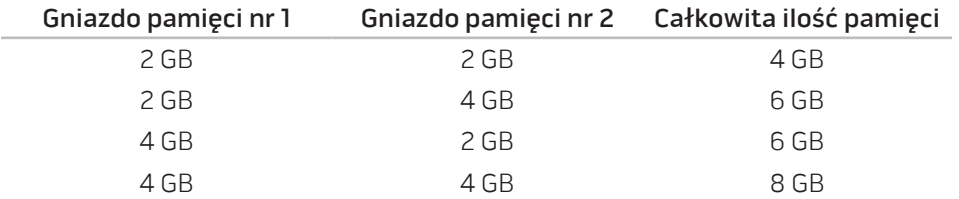

## Wyjmowanie modułów pamięci

- 1. Wykonaj instrukcje zawarte w punkcie "Przed rozpoczęciem pracy" na stronie [34](#page-33-1).
- 2. Wyjmij akumulator (zobacz "Wymiana akumulatora" na stronie [36\)](#page-35-1).
- 3. Odkręć dwa wkręty mocujące pokrywę akumulatora do podstawy komputera.
- 4. Przesuń pokrywę w kierunku przedniej części komputera i unieś ją.

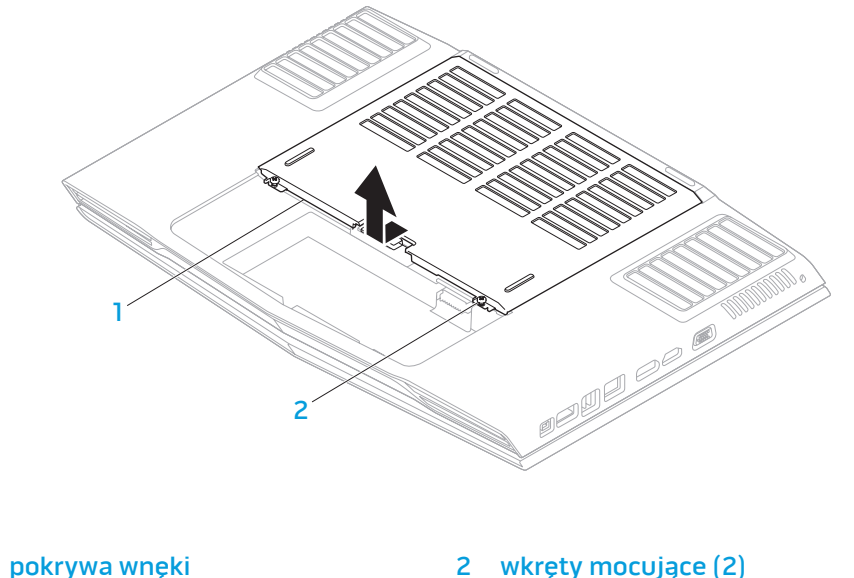

- 5. Odkręć wkręty mocujące pokrywę modułu pamięci do podstawy komputera.
- 6. Przesuń pokrywę modułu pamięci, aby uwolnić wypustki i unieść pokrywę z podstawy komputera.

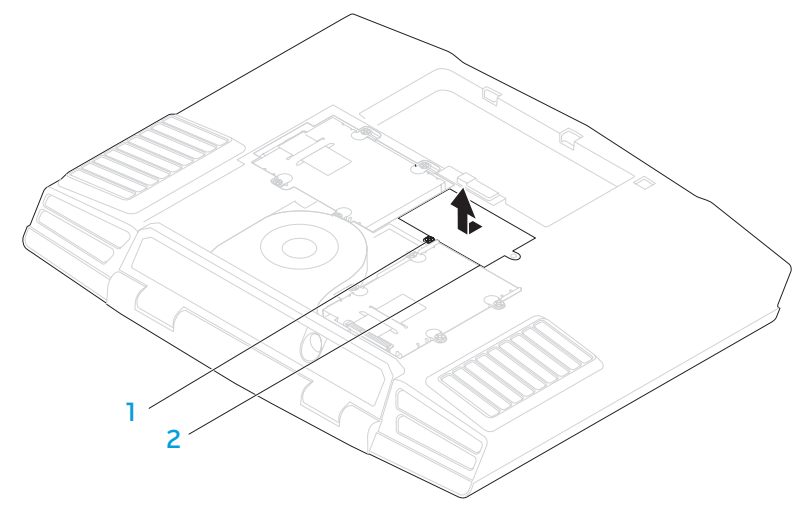

#### 1 śrubka mocująca 2 pokrywa modułów pamięci

- 7. Ostrożnie rozciągnij palcami sprężyny zabezpieczające modułu pamięci do momentu odskoczenia modułu pamięci.
- 8. Zdejmij pokrywę modułów pamięci.

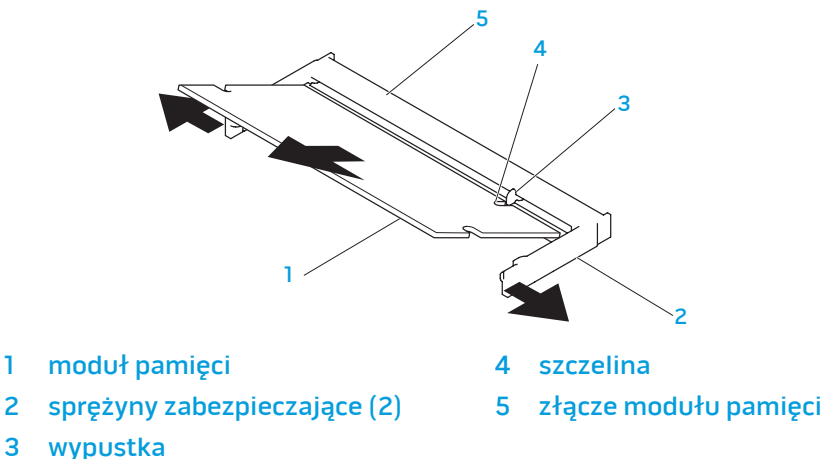

Aby zamocować moduły pamięci, wykonaj procedurę ich wyjmowania w odwrotnej kolejności. W trakcie wprowadzania modułu pamięci do złącza należy dopasować szczelinę w module pamięci do wypustki na złączu modułu pamięci.

- 
- UWAGA: Najpierw zainstaluj moduł pamięci w dolnym złączu, a następnie w górnym złączu.
- 

UWAGA: Jeżeli moduł pamięci nie został zainstalowany poprawnie komputer może nie uruchomić się.

## <span id="page-38-0"></span>Wymiana dysku twardego

Niniejszy laptop jest wyposażony w dwa gniazda twardego dysku.

## Wyjmowanie twardych dysków

- 1. Wykonaj instrukcje zawarte w punkcie "Przed rozpoczęciem pracy" na stronie [34](#page-33-1).
- 2. Wyjmij akumulator (zobacz "Wymiana akumulatora" na stronie [36\)](#page-35-1).
- 3. Odkręć dwa wkręty mocujące pokrywę akumulatora do podstawy komputera.
- 4. Przesuń pokrywę w kierunku przedniej części komputera i unieś ją. <sup>1</sup>

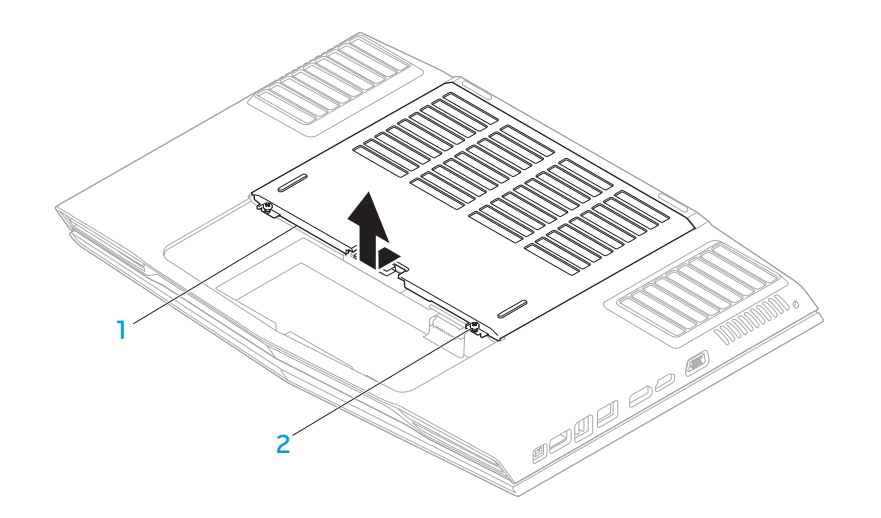

1 pokrywa wnęki 2 wkręty mocujące (2)

- 5. Odkręć cztery wkręty mocujące główny dysk twardy (HDD0).
- 6. Przesuń główny dysk twardy (HDD0) w tył za pomocą wypustki i wyjmij główny dysk z podstawy komputera.
	- $1 \times 3$ 2
	-

2 wypustka

1 główny dysk twardy 3 wkręty mocujące (4)

- 7. Odkręć cztery wkręty mocujące drugi dysk twardy (HDD1).
- 8. Za pomocą wypustki wyjmij drugi dysk (HDD1) z podstawy komputera.

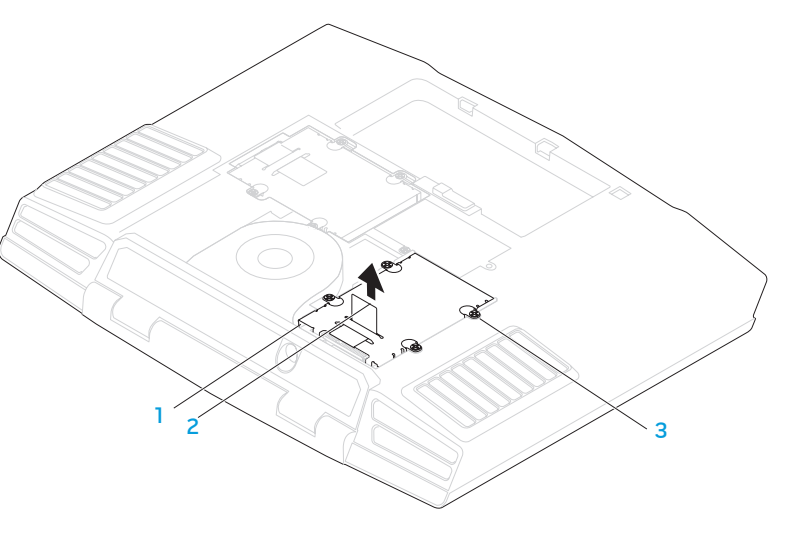

- 
- 2 wypustka
- 1 drugi dysk twardy 3 wkręty mocujące (4)

40 **ROZDZIAŁ 4: INSTALACJA LUB USUWANIE PODZESPOŁÓW**

- 9. Odkręć cztery śruby mocujące dysk twardy do wspornika.
- 10. Wyjmij twardy dysk z wspornika.

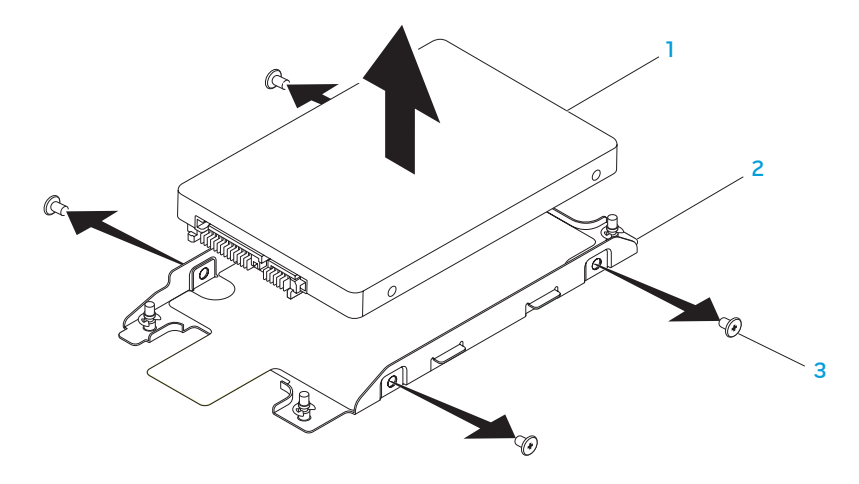

dysk twardy 3 wkręty (4)

2 uchwyt dysku twardego

11. Wyjmij interposer z twardego dysku.

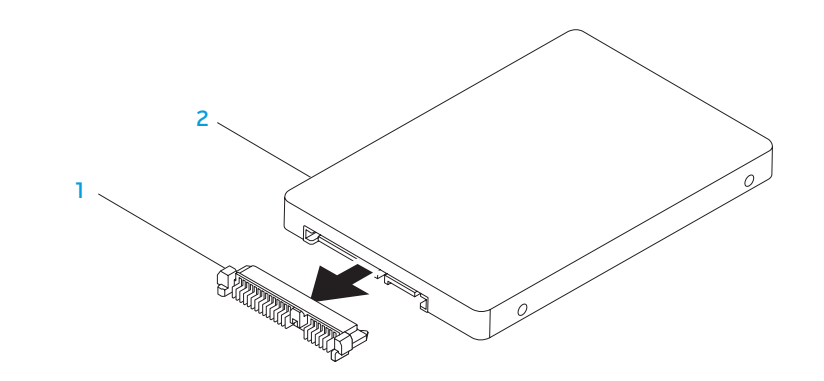

#### interposer 2 dysk twardy

Aby zamocować dyski, wykonaj procedurę wyjmowania dysku w odwrotnej kolejności.

<span id="page-42-0"></span>ROZDZIAŁ 5: ROZWIĄZYWANIE PROBLEMÓW NJMAEE XLNAUSE IN STROUBLE

## <span id="page-43-0"></span>Podstawowe porady i wskazówki

- Komputer nie włącza się: Czy kabel zasilacza jest odpowiednio podłączony do gniazdka elektrycznego? Jeżeli zasilacz jest podłączony do listwy zasilającej należy sprawdzić, czy listwa działa.
- Połączenia: Sprawdź wszystkie kable, aby upewnić się, że nie ma luźnych połączeń.
- Oszczędzanie energii: Upewnij się, że komputer nie znajduje się w stanie hibernacji lub stanu oczekiwania, naciskając przycisk zasilania na krócej niż 4 sekundy. Lampka stanu zasilania zmieni kolor z niebieskiego na czarny w trybie oczekiwania; w trybie hibernacji lampka nie świeci.
- Jasność: Sprawdź i wyreguluj jasność wyświetlacza naciskając kombinacje klawiszy <Fn><F4> lub <Fn><F5>.
- Wybór wyświetlacza: Naciśnij kombinację klawiszy <Fn><F6>, aby upewnić się, że w komputerze nie jest wybrana opcja wyświetlania "Wyłącznie zewnętrzne".
- Używaj wyłącznie zasilacza dostarczonego wraz z laptopem.

# Wykonywanie kopii zapasowych i ogólne czynności konserwacyjne

- Należy regularnie wykonywać kopie zapasowe ważnych danych i zachować w bezpiecznym miejscu kopie systemu operacyjnego oraz oprogramowania. Należy pamiętać o zapisaniu numerów seryjnych, jeżeli są przechowywane poza oryginalnym opakowaniem, np. na kopercie płyty CD.
- Uruchamiaj programy konserwacyjne jak najczęściej to możliwe. Możesz ustawić działanie tych programów w czasie, gdy nie używasz komputera. Możesz używać narzędzi zapewnianych przez system operacyjny lub bardziej zaawansowanych programów do konserwacji systemu.
- Zapisz hasła i trzymaj je w bezpiecznym miejscu (poza komputerem). Jest to szczególnie ważne, jeżeli użytkownik będzie korzystać z zabezpieczenia hasłem dostępu do programu BIOS i systemu operacyjnego.
- Zachowaj najważniejsze ustawienia, takie jak ustawienia sieci, połączeń dialup, poczty i dostępu do Internetu.

#### <span id="page-44-0"></span>**W trakcie rozwiązywania problemów z komputerem należy pamiętać zachowaniu następujących wskazówek dotyczących bezpieczeństwa:**

- Przed dotknięciem wewnętrznych podzespołów komputera dotknij niepomalowanej części obudowy. Wykonanie tej czynności zapewni bezpieczne rozładowanie ładunków statycznych, które mogą spowodować uszkodzenie komputera.
- Wyłącz komputer i wszystkie podłączone urządzenia peryferyjne.
- Odłącz wszystkie urządzenia peryferyjne od komputera.

#### **Co należy sprawdzić przed przystąpieniem do rozwiązywania problemów:**

- Upewnij się, że kabel zasilacza komputera jest prawidłowo połączony z uziemionym gniazdkiem elektrycznym. Upewnij się, że gniazdko elektryczne działa.
- Upewnij się, że zasilacz bezprzerwowy (UPS) lub listwa zasilająca jest włączona (jeżeli występuje).
- Jeżeli urządzenia peryferyjne (np. klawiatura, mysz, drukarka itp.) nie działają, upewnij się, że wszystkie połączenia są prawidłowe.
- Jeżeli przed wystąpieniem problemu do komputera został dodany lub wyjęty dowolny podzespół, należy sprawdzić czy procedury instalacji lub usuwania podzespołów zostały wykonane prawidłowo.
- Jeżeli na ekranie jest wyświetlany komunikat o błędzie, zapisz treść komunikatu przed skontaktowaniem się z działem pomocy technicznej, aby pomóc w diagnozie i rozwiązaniu problemu.
- Jeśli problem wystąpi w określonym programie, zapoznaj się z dokumentacją tego programu.

## Narzędzia diagnostyczne Pre-Boot System Assessment (PSA)

Komputer uruchomi funkcję Pre-boot System Assessment (PSA), czyli serię testów diagnostycznych sprawdzających płytę systemową, klawiaturę, dysk twardy, wyświetlacz, pamięć itd.

Aby uruchomić testy PSA:

- Włącz (lub uruchom ponownie) komputer.
- Naciśnij <F12> aby uzyskać dostęp do **Boot Menu** (Menu uruchamiania).
- 3. Z menu wybierz opcję Diagnostics (Diagnostyka) i naciśnij <Enter>.

Podczas przeprowadzania testów odpowiadaj na wszystkie wyświetlane pytania.

- Jeśli wykryta zostanie awaria, komputer przestanie działać i wyda sygnał dźwiękowy. Aby zatrzymać testy i ponownie uruchomić komputer, naciśnij klawisz <n>; aby przejść do następnego testu, naciśnij klawisz <y>; aby ponownie przetestować niesprawny komponent, naciśnij klawisz <r>.
- Jeśli w trakcie wykonywania funkcji Pre-boot System Assessment wykryta zostanie awaria, zapisz kody błędów, a następnie skontaktuj się z firmą Alienware (więcej informacji można znaleźć w punkcie "KONTAKT Z FIRMA ALIENWARE" na stronie [61](#page-60-1)).

Jeżeli test Pre-boot System Assessment zakończy się sukcesem, wyświetlony zostaje następujący komunikat "Do you want to run the remaining memory tests? This will take about 30 minutes or more. Do you want to continue? (Recommended). [Czy chcesz przeprowadzić pozostałe testy pamięci? Ta operacja zajmie około 30 minut lub więcej. Czy chcesz kontynuować? (zalecane).]"

W przypadku wystąpienia problemów z pamięcią naciśnij <y>, w innym przypadku naciśnij <n>. Wyświetlony zostanie następujący komunikat: "Pre-boot System Assessment complete. [Test Pre-boot System Assessment został zakończony.]"

Naciśnij <o>, aby ponownie uruchomić komputer.

## Diagnostyka Alienware®

W przypadku wystąpienia problemu z laptopem Alienware przeprowadź Diagnostykę Alienware przed skontaktowaniem się z firmą Alienware w celu uzyskania pomocy technicznej. Przed rozpoczęciem zalecane jest wydrukowanie tych procedur.

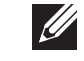

UWAGA: Przed uruchomieniem odzyskiwania systemu należy wykonać kopię zapasową wszystkich danych. Przed rozpoczęciem odzyskiwania zaleca się skopiowanie najważniejszych plików na nośnik zewnętrzny.

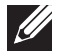

UWAGA: Na dysku DVD zawierającym oprogramowanie znajdują się sterowniki komputera. Możesz także pobrać najnowsze sterowniki i oprogramowanie dla swojego komputera z witryny support.dell.com.

Zapoznaj się z danymi konfiguracyjnymi laptopa i sprawdź, czy urządzenie, które ma być poddane testom, figuruje na liście urządzeń aktywnych i czy jest aktywne. Uruchom program Alienware Diagnostics z dysku DVD zawierającego oprogramowanie.

### Uruchamianie programu Alienware Diagnostics z dysku DVD zawierającego oprogramowanie

- 1. Wprowadź dysk DVD zawierający oprogramowanie.
- 2. Wyłącz i ponownie uruchom komputer. Gdy zostanie wyświetlone logo Alienware, natychmiast naciśnij klawisz <F12>.

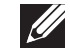

UWAGA: Jeśli poczekasz zbyt długo i zostanie wyświetlone logo systemu operacyjnego, poczekaj do wyświetlenia pulpitu systemu Microsoft® Windows® Następnie wyłącz komputer i spróbuj ponownie.

UWAGA: Kolejne kroki procedury zmieniają sekwencję rozruchową tylko jednorazowo. Przy następnym uruchomieniu komputer wykorzysta sekwencję startową zgodnie z urządzeniami podanymi w programie konfiguracji systemu.

- 3. Gdy zostanie wyświetlona lista uruchamianych urządzeń, podświetl CD/DVD/CD-RW i naciśnij <Enter>.
- 4. Wybierz opcję **Boot from CD-ROM** (Uruchom z dysku CD-ROM) z wyświetlonego menu i naciśnij klawisz <Enter>.
- 5. Wybierz opcję Alienware Diagnostics (Diagnostyka Alienware) z numerowanej listy. Jeśli pojawi się kilka wersji, wybierz wersję odpowiadającą danemu komputerowi.
- Gdy zostanie wyświetlone menu główne Diagnostyki Alienware, wybierz test, który ma zostać wykonany.

**I** 

UWAGA: Dokładnie zapisz wszelkie kody błędów i opisy problemów w trakcie ich pojawiania oraz wykonaj instrukcje wyświetlane na ekranie.

- 7. Po zakończeniu wszystkich testów zamknij okno testu i wróć do **menu** głównego Diagnostyki Alienware.
- 8. Wyjmij dysk DVD zawierający oprogramowanie, a następnie zamknij okno Main Menu (Menu główne) w celu wyjścia z programu diagnostyki Alienware i ponownego uruchomienia komputera.

# <span id="page-47-0"></span>Rozwiązania często występujących problemów System

#### Procedura POST zakończyła się niepowodzeniem

W trakcie procedury POST (Power On Self Test), przed wykonaniem kolejnych czynności procesu uruchamiania, wykonywane są testy komputera sprawdzające, czy spełnia on konieczne wymagania systemowe i czy wszystkie podzespoły działają prawidłowo. Jeżeli komputer przejdzie testy POST, kontynuuje normalne uruchamianie. Jednak, jeżeli testy POST zakończą się niepowodzeniem, komputer wyda pojedynczy sygnał wskazujący ogólną usterkę i zostanie wyświetlony komunikat o błędzie. W celu uzyskania pomocy należy skontaktować się z działem pomocy technicznej (zobacz punkt "KONTAKT Z FIRMĄ ALIENWARE" na stronie [61](#page-60-1)).

### Jeśli komputer nie odpowiada lub został wyświetlony niebieski ekran

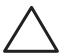

PRZESTROGA: Jeśli nie można zamknąć systemu operacyjnego, może nastapić utrata danych.

Jeżeli komputer nie reaguje na naciśnięcie klawisza lub poruszenie myszą, naciśnij i przytrzymaj przycisk zasilania, przez co najmniej 6 sekund, do momentu wyłączenia komputera, a następnie ponownie uruchom komputer.

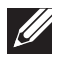

UWAGA: Po ponownym uruchomieniu komputera może się uruchomić program chkdsk. Wykonaj instrukcje pokazane na ekranie.

### Program przestaje reagować lub stale zawiesza się

#### Zakończ działanie programu:

- 1. Naciśnij klawisze <Ctrl><Shift><Esc> jednocześnie.
- 2. Kliknij zakładkę Applications (Aplikacje) i wybierz program. który przestał reagować.
- 3. Kliknij przycisk End Task (Zakończ zadanie).

#### Zapoznaj się z dokumentacją programu.

Jeżeli jest to konieczne, odinstaluj i zainstaluj ponownie program.

## Program został zaprojektowany dla wcześniejszej wersji systemu Microsoft® Windows®

#### Uruchom Kreator zgodności programów:

Kreator zgodności programów konfiguruje program tak, aby działał w środowisku analogicznym do wcześniejszych wersji systemu operacyjnego Microsoft Windows

- 1. Kliknij Start → Control Panel (Panel sterowania)→ Programs (Programy)→ Programs and Features (Programy i funkcje)→ Use an older program with this version of Windows (Użyj starszej wersji programu w tej wersij Windows).
- 2. Na ekranie powitalnym kliknij **Next** (Dalej). Wykonaj instrukcje wyświetlone na ekranie.

#### Inne problemy z oprogramowaniem

#### Natychmiast utwórz kopie zapasowe swoich plików

#### Użyj programu antywirusowego, aby sprawdzić dysk twardy lub dyski CD

#### Zapisz i zamknij otwarte pliki lub programy, a następnie wyłącz komputer za pomocą menu Start

#### Przeskanuj komputer pod względem programów typu spyware:

Jeżeli komputer zwalnia, najczęściej jest to spowodowane odbieraniem reklam wyświetlanych w okienkach podręcznych lub, jeżeli występują problemy z połączeniem z Internetem, komputer mógł zostać zainfekowany programami typu spyware. Należy użyć programu antywirusowego, który zawiera ochronę przeciwko programom typu spyware (używany program może wymagać aktualizacji), aby przeskanować komputer i usunąć programy typu spyware.

#### Uruchom diagnostykę PSA:

Jeżeli wszystkie testy zakończą się pomyślnie, zaistniały błąd jest związany z oprogramowaniem.

Sprawdź dokumentację dostarczoną wraz z oprogramowaniem lub skontaktuj się z producentem oprogramowania w celu uzyskania informacji na temat rozwiązywania problemów:

- Sprawdź, czy program jest zgodny z systemem operacyjnym zainstalowanym w komputerze.
- Sprawdź, czy komputer spełnia minimalne wymagania sprzętowe potrzebne do uruchomienia programu. Zapoznaj się z dokumentacją oprogramowania.
- Sprawdź, czy program został poprawnie zainstalowany i skonfigurowany.
- Sprawdź, czy sterowniki urządzeń nie powodują konfliktów z programem.
- Jeżeli jest to konieczne, odinstaluj i zainstaluj ponownie program.

## Problemy z dyskiem twardym

#### Przed włączeniem komputera pozwól na jego Schłodzenie

Gorący dysk twardy może uniemożliwić uruchomienie systemu operacyjnego. Zanim włączysz komputer poczekaj, aż jego temperatura spadnie do temperatury pokojowej.

#### Uruchom program Check Disk

- Kliknij Start +→ Computer (Komputer).
- Kliknij prawym przyciskiem myszy **Local Disk C:** (Dysk lokalny C:).
- Kliknij Properties (Właściwości)→ Tools (Narzędzia)→ Check Now (Sprawdź teraz).

Jeżeli pojawi się okno User Account Control (Kontrola konta użytkownika), kliknij Continue (Kontynuuj).

Wykonaj instrukcje pokazane na ekranie.

## Pamięć

## Błędy pamięci wykryte w trakcie uruchamiania

- Sprawdź moduły pamięci pod względem prawidłowego zamocowania i kierunku. W razie potrzeby przeinstaluj moduły pamięci (zobacz punkt "Wymiana modułów pamięci" na stronie 37).
- Komputery korzystające z dwukanałowej konfiguracji pamięci wymagają instalowania modułów pamięci parami. Jeżeli potrzebujesz pomocy, skontaktuj się z działem pomocy technicznej (zobacz punkt "KONTAKT Z FIRMĄ ALIENWARE" na stronie [61](#page-60-1)).

## **Wyświetlacz**

#### Jeżeli na wyświetlaczu nie ma obrazu

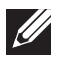

UWAGA: Jeśli wykorzystywany program wymaga wyższej rozdzielczości niż obsługiwana przez komputer użytkownika, zaleca się podłączenie zewnętrznego monitora do komputera.

#### Komputer znajduje się w trybie oszczędzania energii:

Naciśnij dowolny klawisz na klawiaturze lub naciśnij przycisk zasilania, aby przywrócić komputer do normalnego stanu.

#### Przełącz wyświetlenie obrazu

Jeżeli komputer jest podłączony do zewnętrznego monitora, naciśnij klawisze <Fn><F6>, aby przełączyć obraz na wyświetlacz.

## Po naciśnięciu przycisku zasilania komputer nie włącza się

- Jeżeli kable zasilacza jest podłączony do filtra przeciwprzepięciowego lub zasilacza bezprzerwowego (UPS), upewnij się, czy filtr lub zasilacz UPS są odpowiednio podłączone do gniazdka elektrycznego, są włączone i działają poprawnie.
- Sprawdź, czy gniazdko elektryczne działa, podłączając do niego inne działające urządzenie, takie jak radio lub lampkę. Jeżeli gniazdko elektryczne nie działa w celu uzyskania pomocy skontaktuj się z elektrykiem lub dostawcą energii elektrycznej.

Jeżeli problem nadal występuje, należy skontaktować się z działem pomocy technicznej firmy Alienware (zobacz "KONTAKT Z FIRMĄ ALIENWARE" na stronie [61](#page-60-1)).

#### <span id="page-50-0"></span>**AXVEXAL & SANAO LASELOLA**

# ROZDZIAŁ 6: ODZYSKIWANIE SYSTEMU

Komputer jest wyposażony w następujące opcje odzyskiwania systemu:

- Reinstalacyjny dysk DVD systemu operacyjnego Zawiera pliki instalacyjne systemu operacyjnego.
- AlienRespawn/DataSafe Local W komputerze jest zainstalowany program AlienRespawn/DataSafe Local (zobacz punkt "AlienRespawn/ DataSafe Local Backup" na stronie [52](#page-51-1)).
- Usługa Dell DataSafe Online Usługa Dell DataSafe Online jest usługą wykonywania kopii danych online (zobacz punkt "Usługa Dell DataSafe Online Backup" na stronie [53](#page-52-1)).
- Sterowniki Możesz pobrać najnowsze sterowniki dla swojego komputera z witryny support.dell.com.
- Dysk DVD zawierający oprogramowanie Zawiera sterowniki do komputera. Możesz pobrać najnowsze sterowniki dla swojego komputera z witryny support.dell.com.
- Aplikacje systemowe Dla niektórych z programów zainstalowanych w komputerze nie są dostępne dyski CD/DVD z kopiami programów. To oprogramowanie jest dostępne na witrynie My Dell Downloads (DownloadStore.dell.com/media).

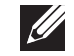

UWAGA: Usługa My Dell Downloads może być niedostępna w niektórych regionach.

## <span id="page-51-1"></span><span id="page-51-0"></span>AlienRespawn/DataSafe Local Backup

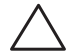

PRZESTROGA: Użycie programu AlienRespawn/DataSafe Local Backup powoduje trwałe usunięcie wszystkich programów lub sterowników zainstalowanych po otrzymaniu komputera. Należy przygotować nośnik z kopią zapasową aplikacji, które mają zostać zainstalowane w komputerze przed skorzystaniem z programu AlienRespawn/DataSafe Local Backup. Programu AlienRespawn/DataSafe Local Backup należy użyć tylko wówczas, jeśli funkcja System Restore (Przywracanie systemu) nie rozwiązała problemu z systemem operacyjnym.

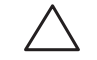

PRZESTROGA: Pomimo, że program AlienRespawn/DataSafe Local Backup ma za zadanie zachować pliki danych zapisane w komputerze, jest zalecane utworzenie kopii zapasowej plików przed skorzystaniem z programu AlienRespawn/DataSafe Local Backup.

UWAGA: Program AlienRespawn/DataSafe Local Backup może nie być dostępny we wszystkich regionach.

Program AlienRespawn/DataSafe Local Backup przywraca dysk twardy do stanu operacyjnego, w którym znajdował się w chwili zakupu komputera, bez usuwania plików danych.

Program AlienRespawn/DataSafe Local Backup umożliwia:

- Wykonywanie kopii zapasowej oraz przywracanie komputera do wcześniejszego stanu operacyjnego
- Tworzenie nośnika odzyskiwania systemu

## AlienRespawn/DataSafe Local Backup Basic

Przywracanie fabrycznego obrazu dysku przy zachowaniu plików danych:

- 1. Wyłącz komputer.
- 2. Odłącz wszystkie urządzenia (napęd USB, drukarka itp.) podłączone do komputera i usuń nowo dodane komponenty sprzętowe.

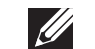

UWAGA: Nie odłączaj zasilacza.

- 3. Włącz komputer.
- 4. Gdy zostanie wyświetlone logo Alienware, naciśnij <F8> kilka razy, aby uzyskać dostep do okna Advanced Boot Options (zaawansowanych opcji uruchamiania).
- UWAGA: Jeżeli po zbyt długim oczekiwaniu wyświetlone zostanie logo  $\mathscr{U}$ systemu operacyjnego, poczekaj, aż pojawi się pulpit systemu Microsoft Windows, a następnie zamknij system operacyjny i spróbuj ponownie.
- 5. Wybierz opcję Repair Your Computer (Napraw komputer).
- 6. Wybierz opcję AlienRespawn/DataSafe Restore and Emergency Backup z menu System Recovery Options (Opcje odzyskiwania systemu) i wykonuj instrukcje wyświetlane na ekranie.
- 

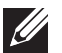

od rozmiaru przywracanych danych. UWAGA: Więcej informacji na temat oprogramowania AlienRespawn

UWAGA: Proces przywracania może zająć godzinę lub więcej w zależności

można znaleźć w artykule bazy wiedzy nr 353560 pod adresem support.dell.com.

## <span id="page-52-0"></span>AlienRespawn/DataSafe Local Backup Professional

Program AlienRespawn/DataSafe Local Backup Professional oferuje dodatkowe funkcje, które umożliwiają:

- Tworzenie kopii i przywracanie danych komputera w oparciu o typy plików
- Tworzenie kopii zapasowych na lokalnym urządzeniu pamięci masowej
- Automatyczne tworzenie kopii wg harmonogramu

Aby wykonać aktualizację do wersji AlienRespawn/DataSafe Local Backup Professional:

- Kliknij dwukrotnie ikonę programu AlienRespawn/DataSafe Local Backup Professional  $\bullet$  w obszarze powiadomień na pulpicie komputera.
- Kliknij Upgrade Now! (Aktualizuj teraz).
- 3. Wykonaj instrukcje pokazane na ekranie.

## <span id="page-52-1"></span>DataSafe Online Backup

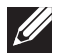

UWAGA: Program Dell DataSafe Online jest obsługiwany wyłącznie przez system operacyjny Windows.

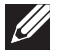

UWAGA: Zalecane jest połączenie szerokopasmowe ze względu na duże szybkości wysyłania/pobierania.

Opcja Dell DataSafe Online jest usługą automatycznego wykonywania kopii zapasowych i odzyskiwania danych, która pomaga w ochronie danych i innych ważnych plików w przypadku wystąpienia zdarzeń, takich jak kradzież, pożar klęski żywiołowe. Dostęp do tej usługi można uzyskać przy użyciu konta chronionego hasłem.

Więcej informacji można znaleźć pod adresem delldatasafe.com.

Ustawianie harmonogramu wykonywania kopii zapasowych:

- Kliknij dwukrotnie ikonę Dell DataSafe Online zanajdującą się na pasku zadań.
- 2. Postępuj zgodnie z instrukcjami wyświetlanymi na ekranie.

## <span id="page-53-0"></span>Usługa My Dell Downloads

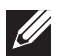

UWAGA: Usługa My Dell Downloads może być niedostępna w niektórych regionach.

Niektóre z programów zainstalowanych na nowym komputerze Dell nie znajdują się na dysku CD lub DVD zawierającym kopię zapasową. To oprogramowanie jest dostępne na witrynie internetowej My Dell Downloads. Z tej witryny można pobrać dostępne oprogramowanie w celu wykonania reinstalacji lub utworzenia własnego dysku z kopią zapasową.

Aby zarejestrować się w usłudze My Dell Downloads:

- Przejdź na witrynę DownloadStore.dell.com/media.
- 2. Postępuj zgodnie z instrukcjami ukazującymi się na ekranie, aby zarejestrować się i pobrać oprogramowanie.
- 3. Przeinstaluj oprogramowanie lub utwórz nośnik z kopią zapasową do użytku w przyszłości.

# <span id="page-54-0"></span>**TECHNICZNE**  $C$ 72 ANALAMA SPECIFICATIONS SPECIFICATIONS

W niniejszym rozdziale przedstawiono podstawowe dane techniczne komputera. Bardziej szczegółowe specyfikacje można znaleźć w punkcie ROZDZIAŁ 7: PODSTAWOWE DANE Kompleksowe dane techniczne pod adresem support.dell.com/manuals.

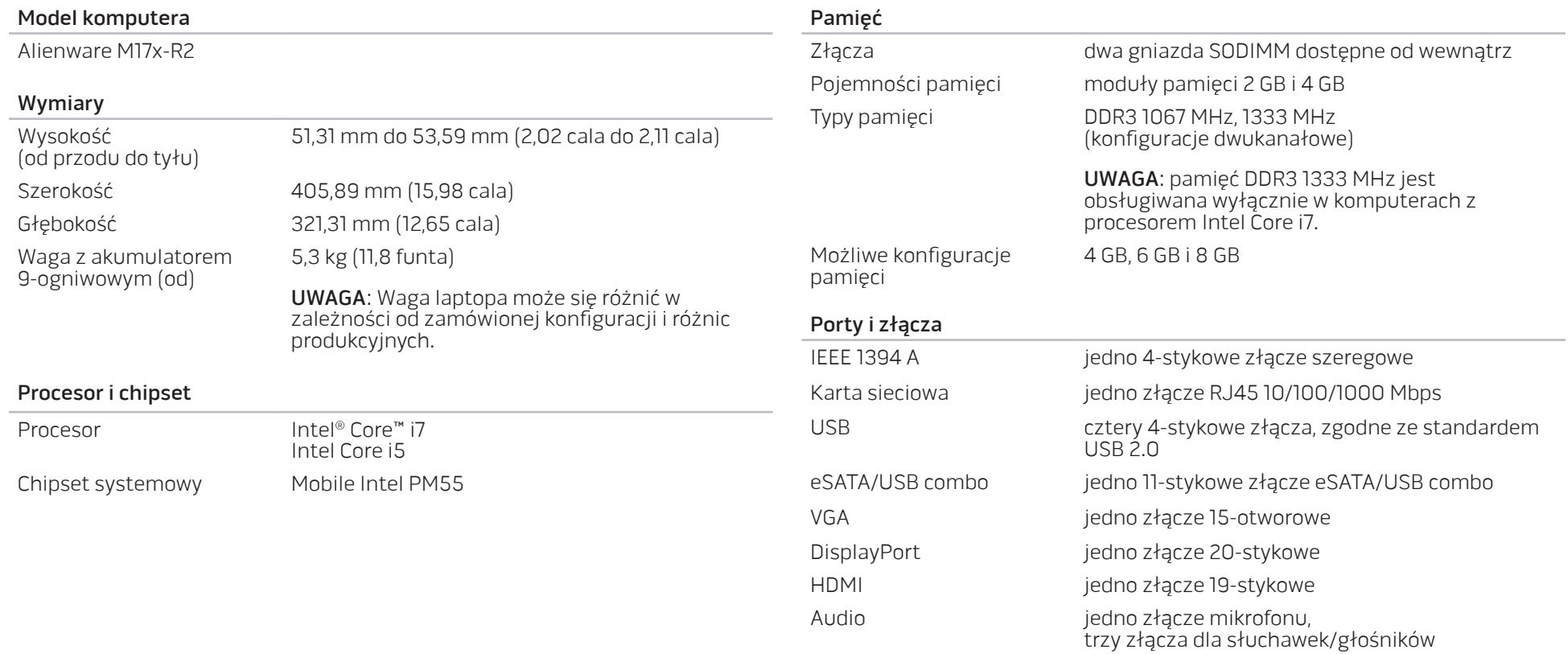

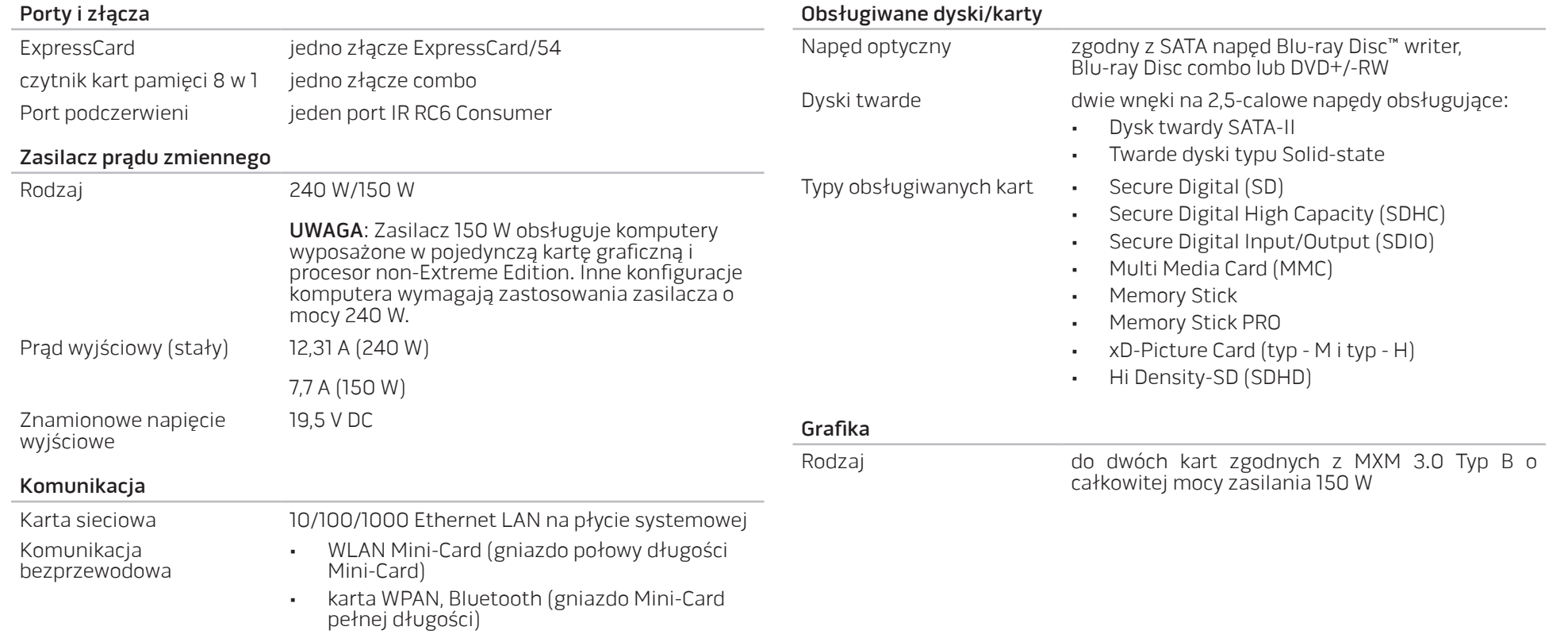

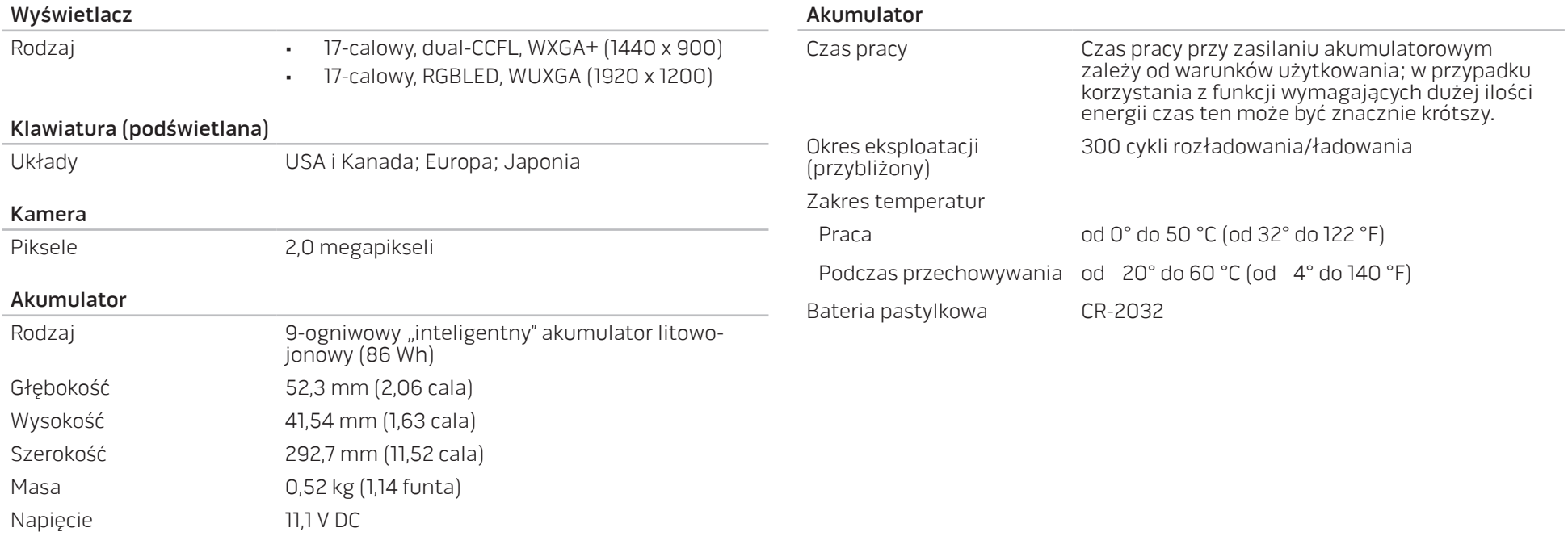

# ZAŁĄCZNIK A: ŚRODKI OSTROŻNOŚCI

#### <span id="page-58-0"></span>Konfiguracja komputera

- Przed rozpoczęciem korzystania z komputera należy przeczytać wszystkie instrukcje oznaczone na produkcie i znajdujące się w dokumentacji.
- Zachowaj wszystkie instrukcje dotyczące bezpieczeństwa i obsługi.
- Nigdy nie używaj tego produktu w pobliżu wody lub grzejnika.
- Stawiaj komputer wyłącznie na stabilnej powierzchni.
- Używaj komputera wyłącznie z zastosowaniem źródła zasilania opisanego na tabliczce znamionowej.
- Nigdy nie blokuj i nie zasłaniaj otworów lub wentylatorów znajdujących się w obudowie komputera. Są one wymagane do wentylacji komputera.
- Nigdy nie wprowadzaj żadnych przedmiotów do otworów wentylacyjnych.
- Upewnij się, że używany komputer jest odpowiednio uziemiony.
- Nie próbuj podłączać komputera do gniazdka elektrycznego, które nie jest odpowiednio uziemione.
- Jeżeli do zasilania komputera jest używany przedłużacz, upewnij się, że całkowity amperaż komputera nie przekracza maksymalnych dopuszczalnych wartości natężenia prądu dla przedłużacza.

#### Użytkowanie komputera

- Umieszczaj kable zasilania i inne z dala od miejsc, w których istnieje zagrożenie deptania lub potknięcia się o kable. Nie wolno niczego stawiać na kablu zasilania.
- Nie wolno dopuścić do rozlania płynu na powierzchni lub we wnętrzu komputera.
- W celu uniknięcia porażenia prądem elektrycznym należy zawsze odłączać zasilanie, modem lub inne przewody od gniazdek elektrycznych przed przeniesieniem komputera.

#### Ostrzeżenie dotyczące wyładowań elektrostatycznych (ESD)

Wyładowania elektrostatyczne (ESD) mogą spowodować uszkodzenie wewnętrznych podzespołów komputera w przypadku niezachowania środków ostrożności. Wyładowanie elektrostatyczne jest powodowane przez ładunki statyczne i wynikające z nich uszkodzenia są zazwyczaj trwałe.

Technicy komputerowi noszą specjalne opaski na nadgarstki, które zapewniają uziemienie ich ciała i zapobiegają uszkodzeniom powodowanym przez wyładowania elektrostatyczne. Możesz zmniejszyć niebezpieczeństwo<br>wystąpienia wyładowań elektrostatycznych przez wykonanie elektrostatycznych następujących czynności:

- Wyłącz zasilanie komputera i odczekaj kilka minut przed przystąpieniem do pracy.
- Rozładuj ładunku znajdujące się na ciele przez dotknięcie obudowy komputera.
- Dotykaj wyłącznie podzespołów, które muszą zostać wymienione.
- Unikaj chodzenia w trakcie wymiany części znajdujących się wewnątrz obudowy, szczególnie jeżeli na podłodze znajduje się dywan lub w pomieszczeniu występuje niska temperatura i wilgotność.
- Jeżeli musisz wyjąć karty urządzeń peryferyjnych, umieść je na zdjętej części obudowy komputera. Nie dotykaj krawędzi złączy, które łączą kartę z płytą główną, znajdujących się w dolnej części karty.

### Ogólne środki ostrożności

- Wstrząsy mechaniczne: Komputera nie wolno narażać na gwałtowne wstrząsy mechaniczne. Nieodpowiednie obchodzenie się z komputerem może być przyczyną uszkodzenia. Gwarancja nie obejmuje uszkodzeń spowodowanych wstrząsami mechanicznymi.
- Porażenie prądem elektrycznym: Jeżeli nie otwierasz obudowy komputera nie się czym przejmować. Komputer jest zabezpieczony przed większością zakłóceń zasilania.

#### Kiedy należy skontaktować się z firmą Alienware

- Akumulator, kabel zasilania lub wtyczka uległa uszkodzeniu.
- Do komputera dostał się płyn.
- Komputer został upuszczony i obudowa uległa uszkodzeniu.
- Komputer nie działa normalnie pomimo przestrzegania instrukcji obsługi.

#### Części lub akcesoria zamienne

Zaleca się korzystanie z części zamiennych lub akcesoriów rekomendowanych przez Alienware.

# ZAŁĄCZNIK B: KONTAKT Z FIRMĄ ALIENWARE

<span id="page-60-0"></span>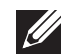

UWAGA: Jeśli nie masz działającego połączenia z siecią Internet, informacje o kontakcie możesz znaleźć na fakturze zakupu, liście przewozowym, rachunku lub w katalogu produktów.

Firma Dell udostępnia szereg elektronicznych i telefonicznych opcji pomocy. Dostępność zależy od kraju i produktu. Niektóre usługi mogą być niedostępne w rejonie użytkownika.

Aby skontaktować się z firmą Dell w celu uzyskania informacji na temat sprzedaży, pomocy technicznej lub obsługi klienta:

- 1. Odwiedź witrynę www.dell.com/contactdell.
- 2. Wybierz swój kraj lub region.
- 3. Wybierz łącze do wymaganych usług lub rodzajów pomocy.
- 4. Wybierz odpowiednią dla siebie metodę kontaktu z firmą Dell.

<span id="page-60-1"></span>Witryny internetowe

Korzystając z następujących witryn internetowych, można dowiedzieć się więcej na temat produktów i usług firmy Alienware:

- www.dell.com
- www.dell.com/ap (tylko w Australii i Oceanii)
- www.dell.com/jp (tylko w Japonii)
- www.euro.dell.com (tylko w Europie)
- www.dell.com/la (kraje Ameryki Łacińskiej i Karaibów)
- www.dell.ca (tylko w Kanadzie)

Dostęp do pomocy technicznej Alienware można uzyskać za pośrednictwem następujących witryn internetowych:

- support.euro.dell.com
- support.jp.dell.com (tylko w Japonii)
- support.euro.dell.com (tylko w Europie)
- support.la.dell.com (Argentyna, Brazylia, Chile, Meksyk)

Wydrukowano w Chinach. Wydrukowano na papierze z recyklingu.

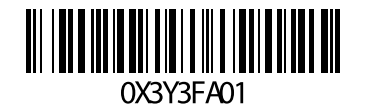